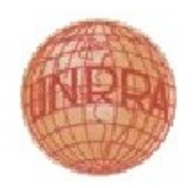

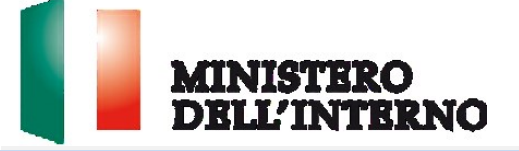

# Manuale Utente-II Parte-Rendicontazione

Versione del 10/05/2023

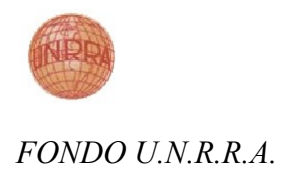

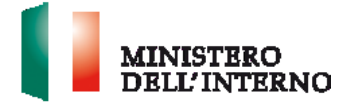

# Indice del documento

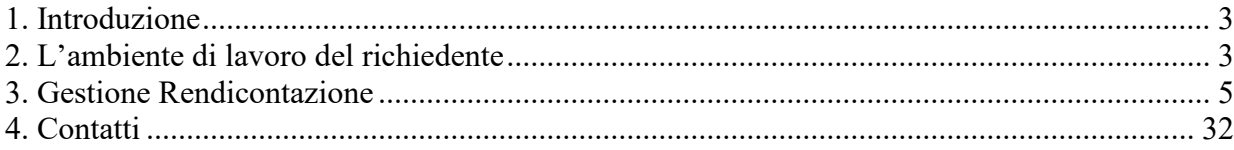

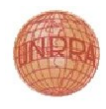

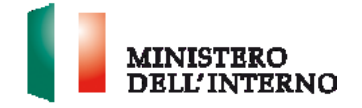

# <span id="page-2-0"></span>**1. Introduzione**

Il presente documento intende fornire ai Richiedenti le linee di indirizzo ed un supporto operativo relativamente all'utilizzo del sistema nella fase di Rendicontazione delle domande di contributo sul fondo UNRRA.

# <span id="page-2-1"></span>**2. L'ambiente di lavoro del richiedente**

Dopo aver effettuato l'accesso al sito https://fondounrra.dlci.interno.it/ le proprie credenziali l'utente visualizza la *homepage* di lavoro del portale UNRRA.

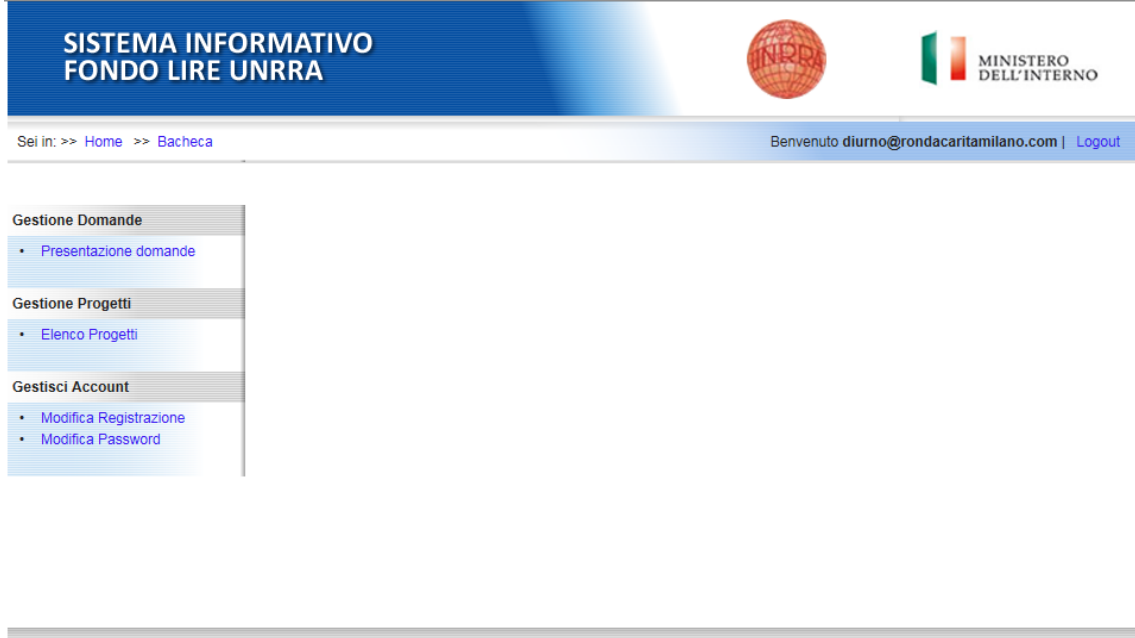

### **Figura 1: Home page di lavoro**

Copyright 2013 @ Fondo UNRRA - United Nations Relief and Rehabilitation Administration - Release 1.6.0

Cliccare su "**Elenco Progetti**" nella sezione *Gestione Progetti* per visualizzare la sezione le funzionalità di Rendicontazione eseguire i seguenti passi:

- Selezionare il progetto
- Cliccare sul tasto "Stato del Progetto e Azioni Possibili"

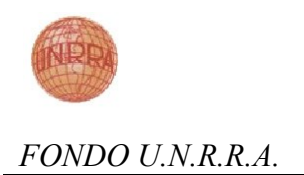

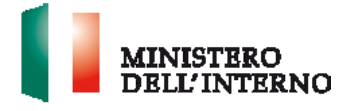

#### **Figura 2: Selezione Progetti per Rendicontazione**

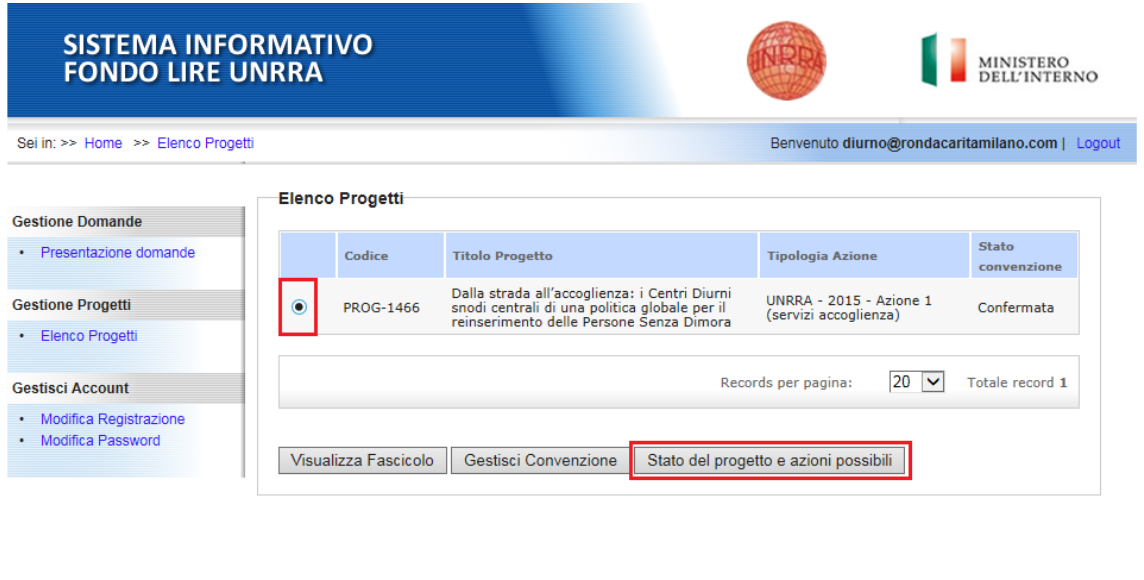

Copyright 2013 @ Fondo UNRRA - United Nations Relief and Rehabilitation Administration - Release 1.6.0

Sarà visualizzata una pagina nella quale sarà presente la sezione "*Rendicontazione Progetto*" che consentirà all'utente di selezionare tramite il click sul link "*Rendicontazione di Fine Attività*" di accedere alla pagina di rendicontazione.

# **Figura 3: Accesso Rendicontazione**

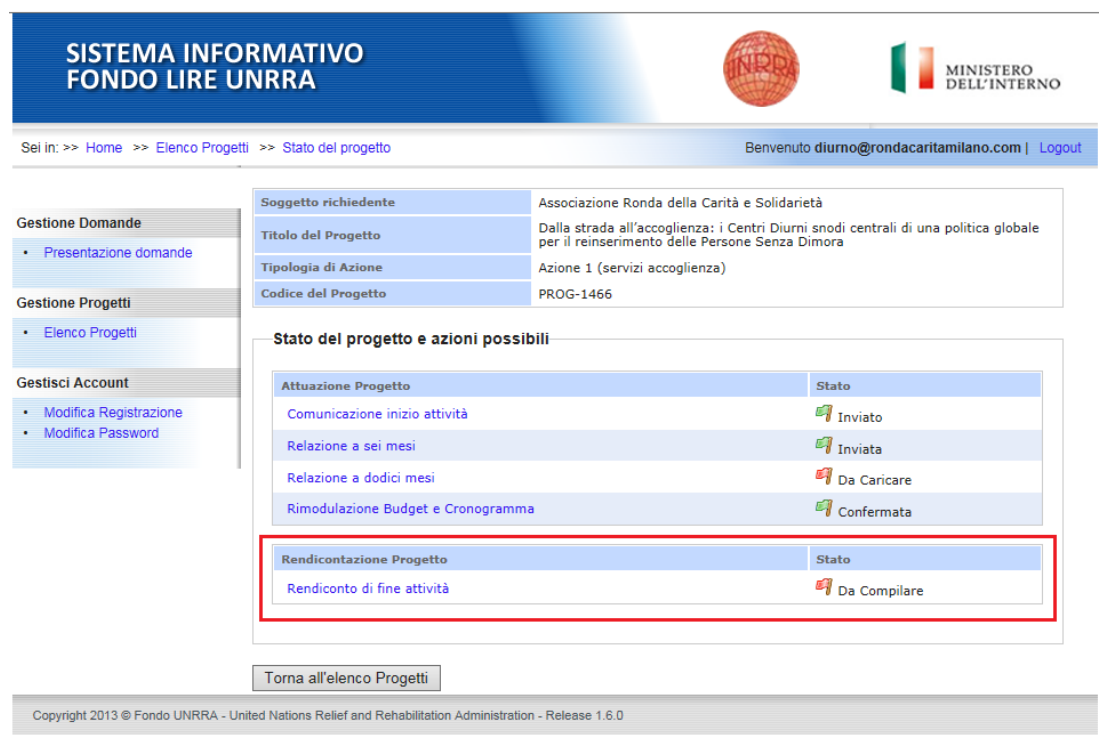

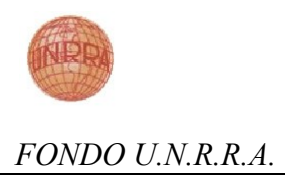

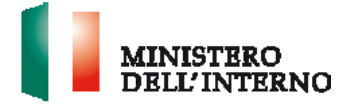

# <span id="page-4-0"></span>**3. Gestione Rendicontazione**

Per inserire la Rendicontazione l'utente una volta cliccato sul link "*Rendicontazione di Fine Attività*" avrà acceso alla maschera contente le informazioni relative al Budget ed a tutta una serie di maschere per l'inserimento della documentazione e dell'importa da rendicontare.

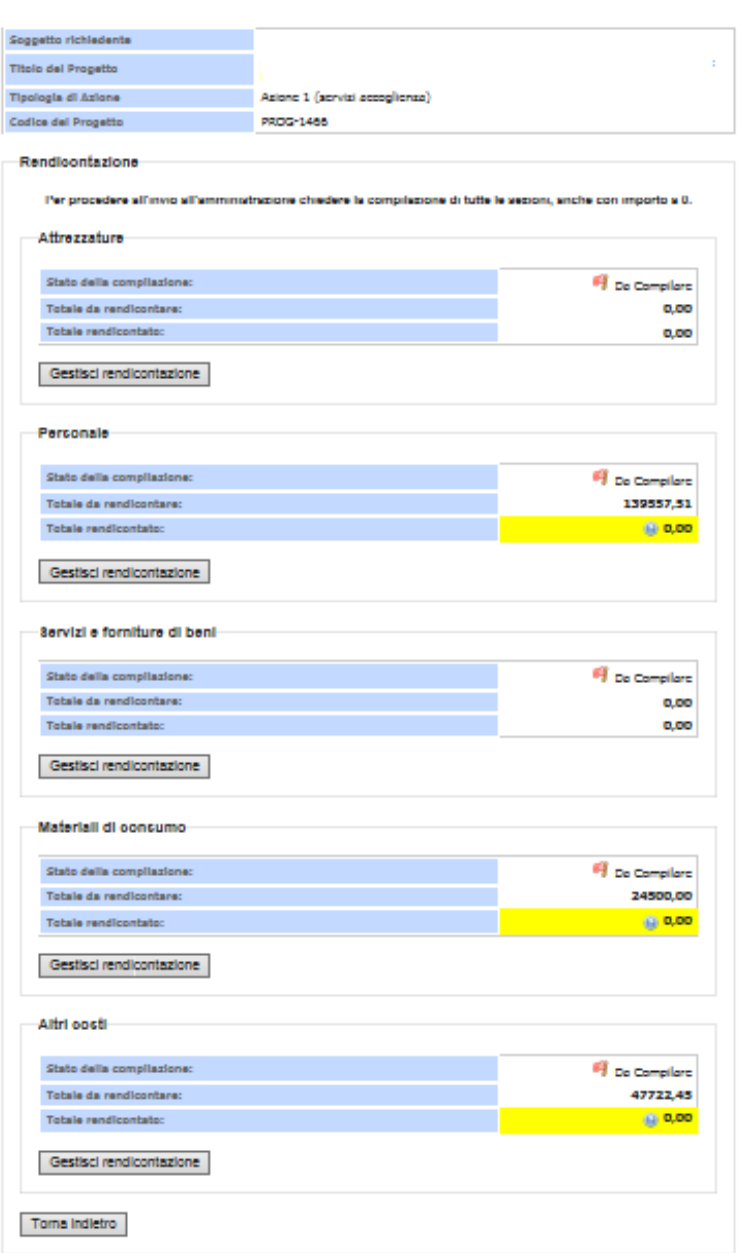

**Figura 4: Maschera Inserimento Rendicontazione**

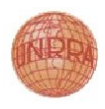

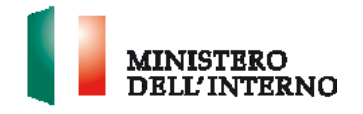

L'utente visualizza l'elenco delle sezioni relative alla macro voci di spesa nello stato da compilare, cliccando sul tasto "Gestisci rendicontazione", accede alla maschera di dettagli di inserimento per tale macro voce di spesa.

### **Figura 5: Accesso Gestione Rendicontazione per macro voce di spesa**

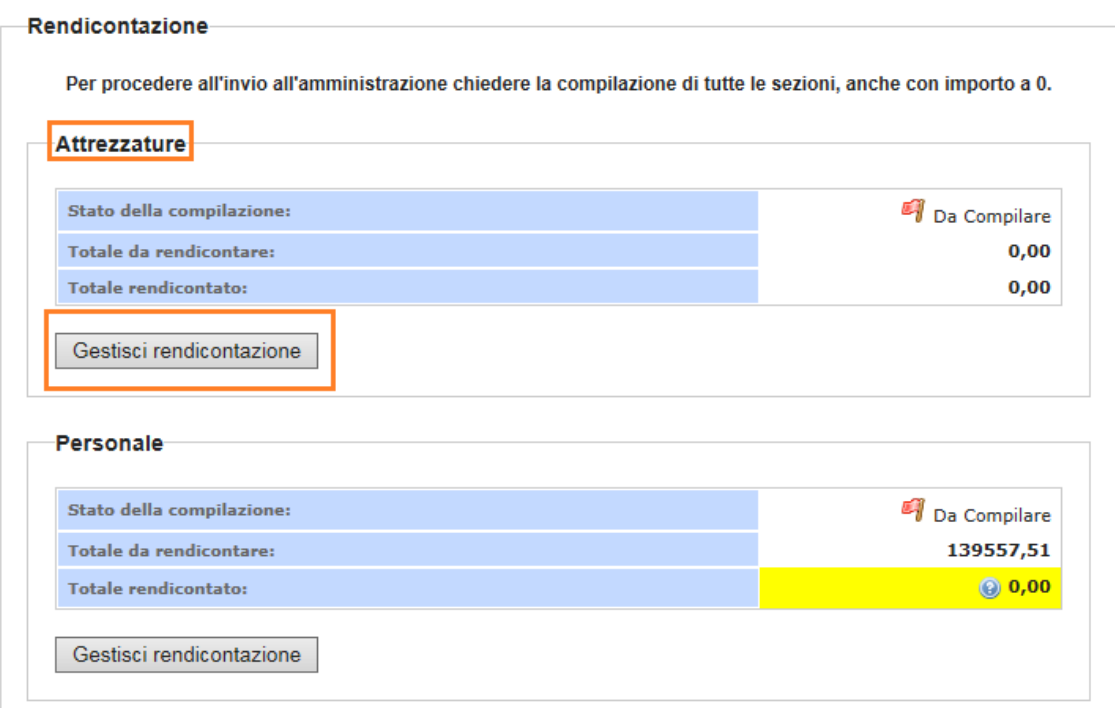

La maschera per la gestione delle voci di rendicontazione è costituita dalle seguenti sezioni:

#### **Stato della compilazione:**

 *Se non inserita e confermata nessuna rendicontazione sarà visualizzato lo stato "Da Compilare" altrimenti sarà nello stato "Compilato"*

#### **Voci di Budget da Rendicontare**

*Lista voci di budget* 

#### **Totale da rendicontare**:

 *Importo totale rendicontato per la macro voce di spesa selezionato inserito nell'ultima budget modificato.*

#### **Totale rendicontato**:

 *Importo totale rendicontato per la macro voce di spesa inserito dal beneficiario durante la fase di rendicontazione*

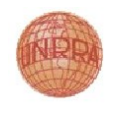

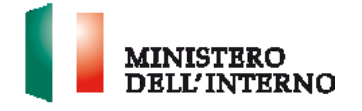

#### **Gestione dettaglio voce di spesa**

 *Funzionalità di inserimento, modifica e eliminazione delle singole voci di spesa con relativo importo* 

#### **Figura 6: Maschera di Gestione Rendicontazione singola voce di spesa**

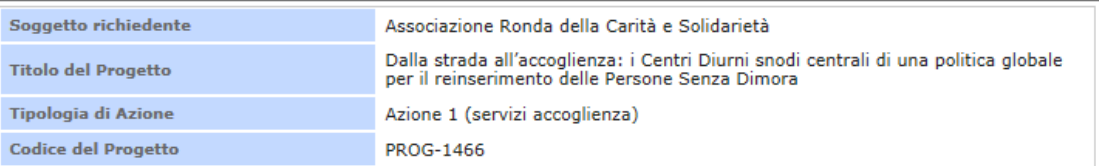

#### Attrezzature

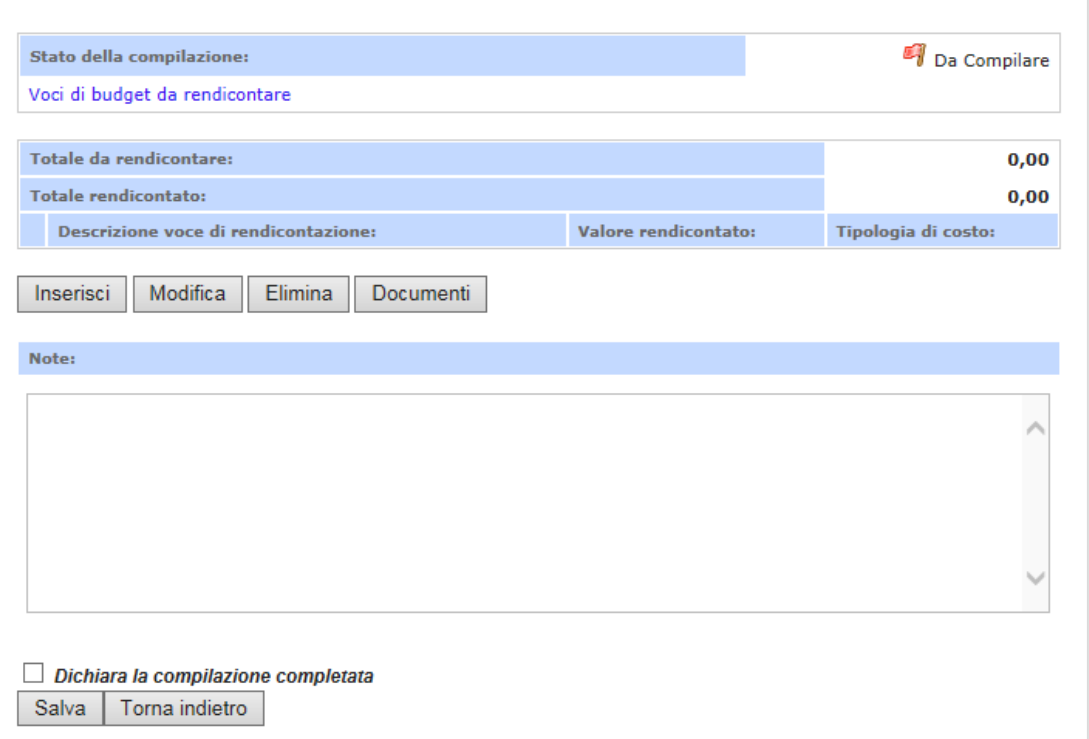

Cliccando sul *link "Voci di Budget da Rendicontare"* viene visualizzata la lista delle singole voci di spesa presente nel budget

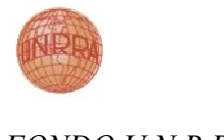

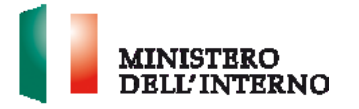

# **Figura 7: Visualizzazione voce di spesa rendicontare presenti a Budget**

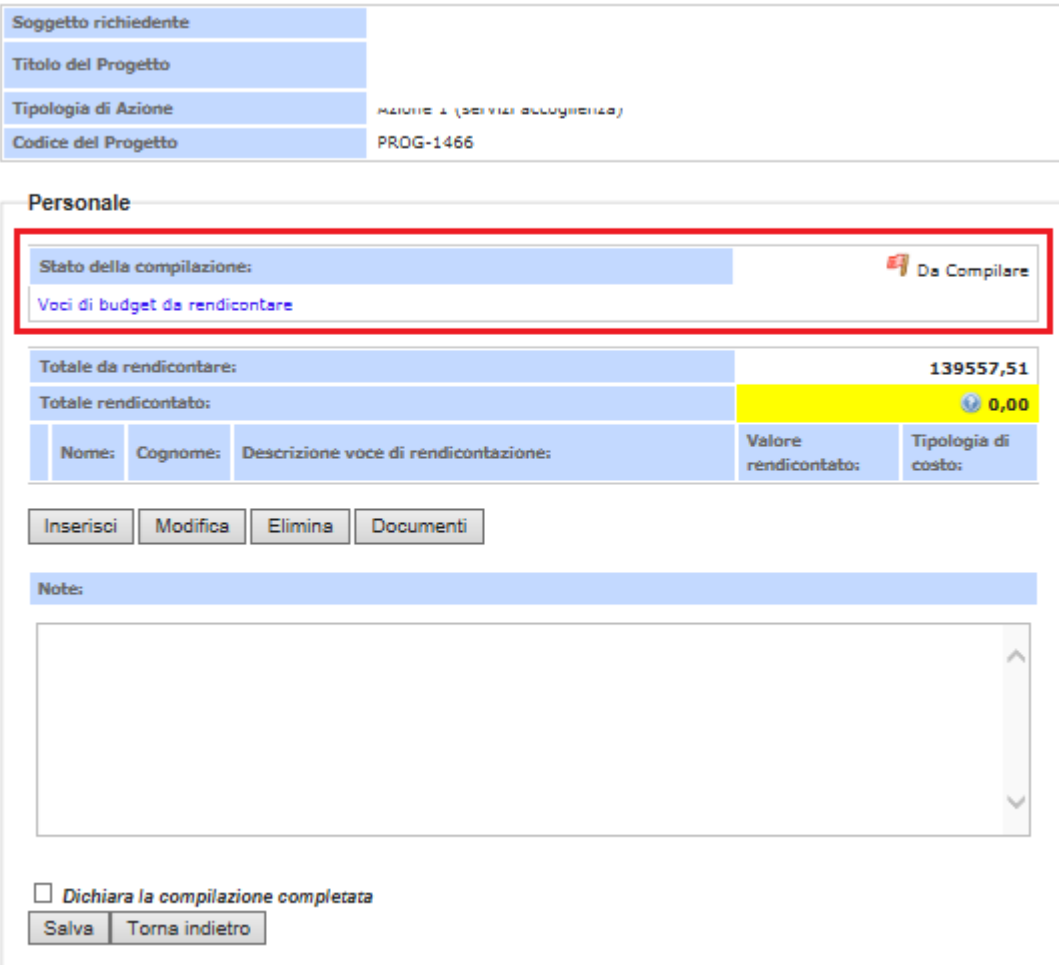

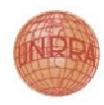

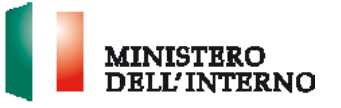

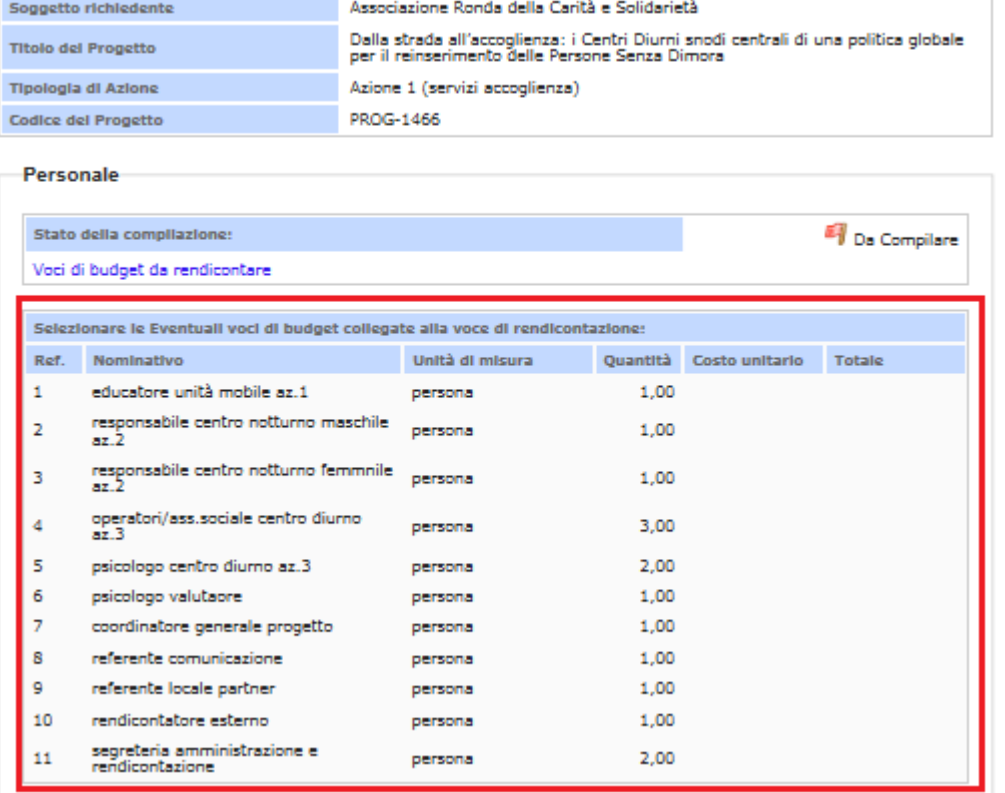

Per procedere con *l'inserimento la rendicontazione* selezionare il tasto "*Inserisci*".

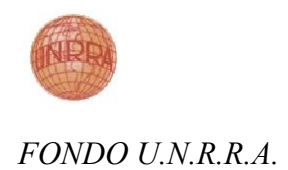

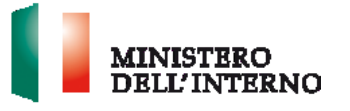

### **Figura 8: Inserimento rendicontazione**

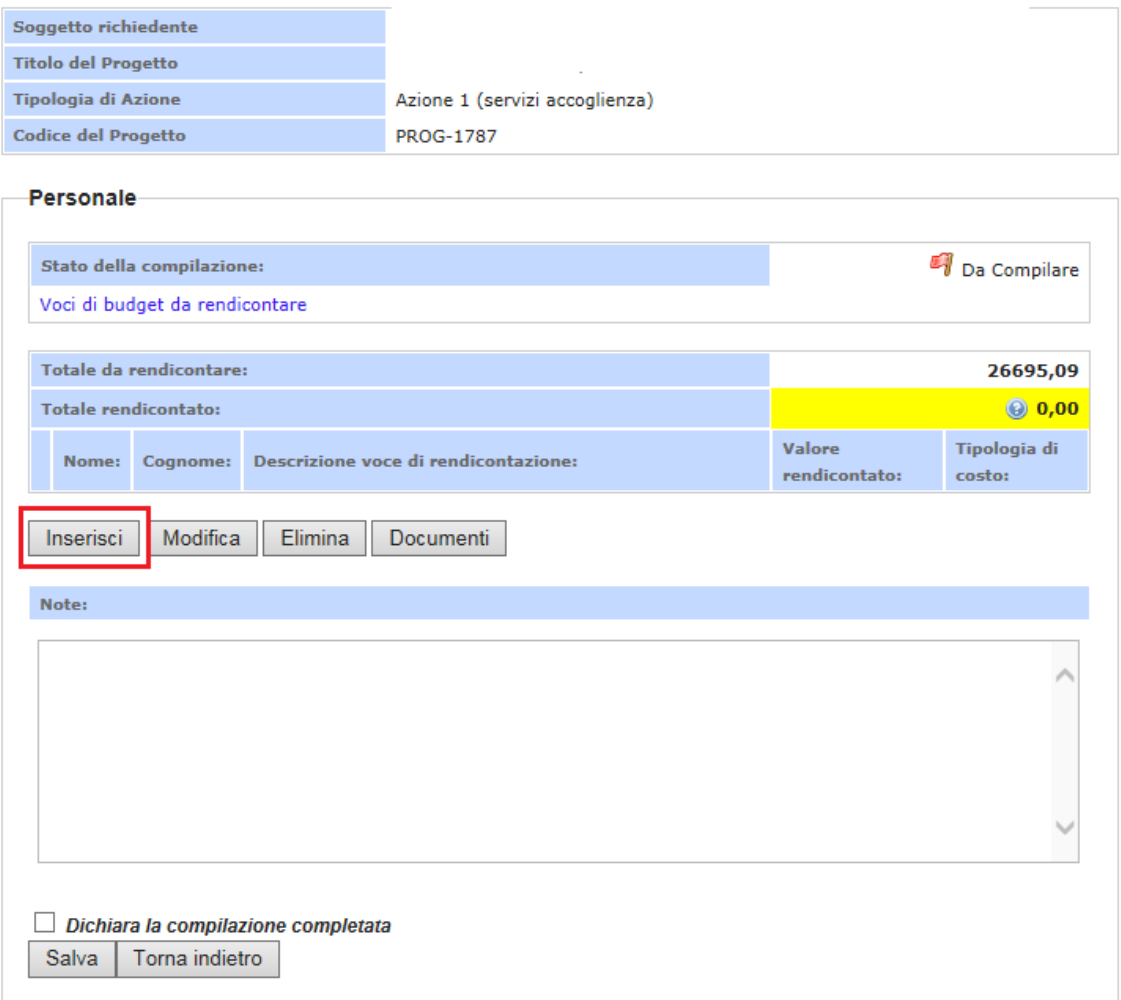

Appare la maschera con il dettaglio delle informazioni da caricare.

Una volta compilati tutti i campi e possibile confermare la compilazione cliccando sul tasto "*Inserisci voce di rendiconto*".

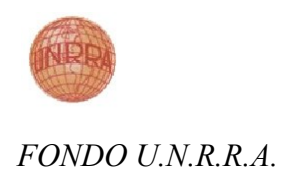

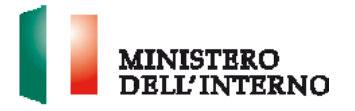

#### **Figura 9: Maschera con campi da inserire per la rendicontazione**

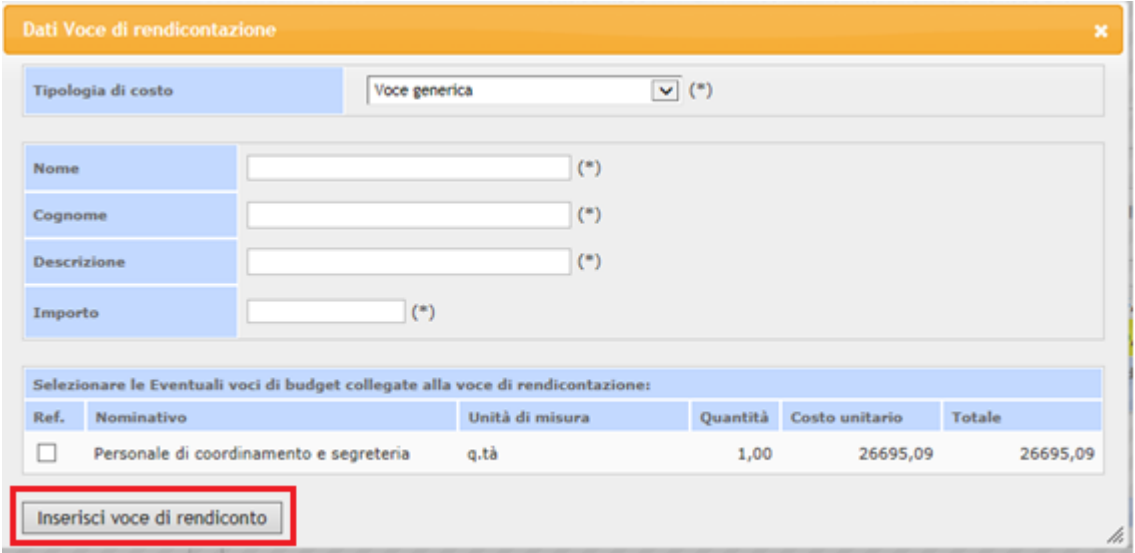

Per procedere con la *modifica delle voci di rendicontazione* inserite selezionare la voce di spersa precedentemente inserita e cliccare sul tasto "*Modifica*", appare la maschera con il dettaglio delle informazioni da modificare.

#### **Figura 10: Modifica rendicontazione**

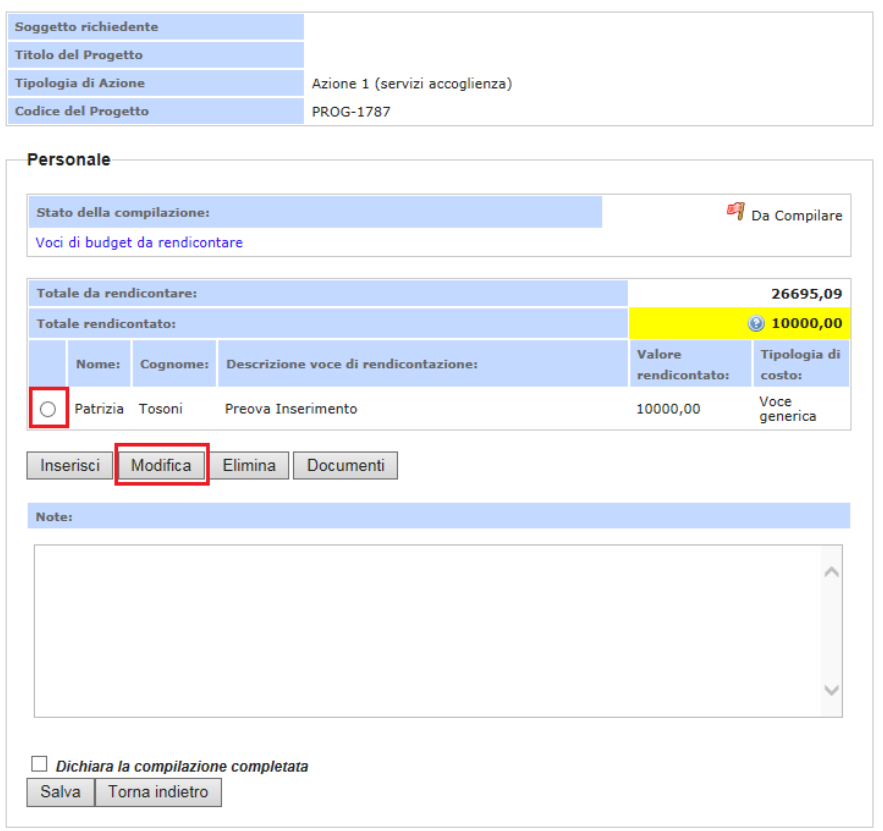

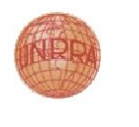

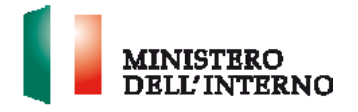

Appare la maschera con il dettaglio delle informazioni da modificare.

Una volta compilati tutti i campi e possibile confermare la compilazione cliccando sul tasto "Aggiorna voce di rendiconto".

**Figura 11: Maschera con Campi da Modifica per la Rendicontazione**

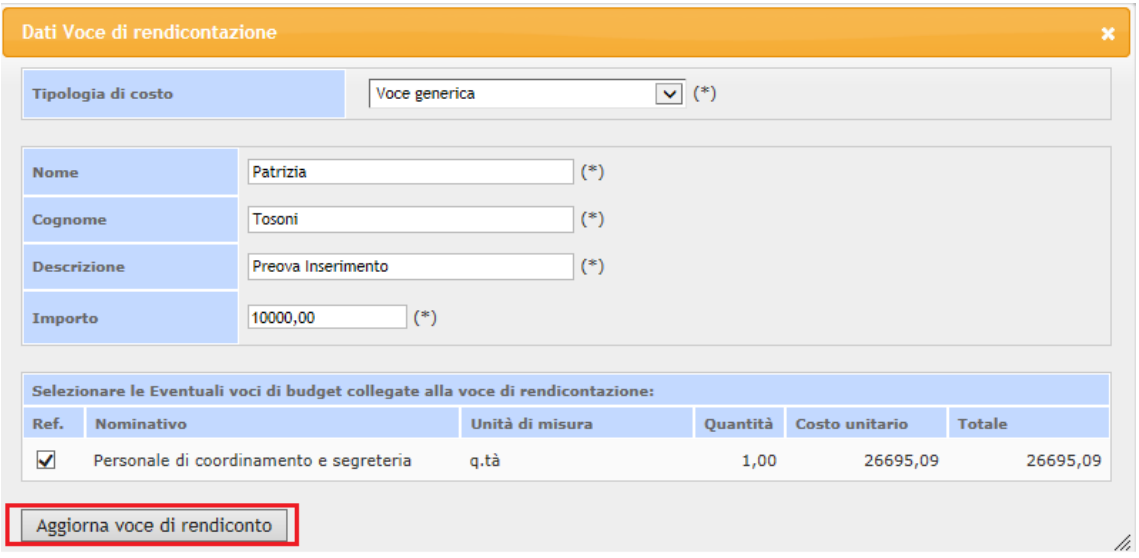

Per procedere con *l'eliminazione delle voci di rendicontazione* inserite selezionare la voce di spesa precedentemente inserita e cliccare sul tasto "*Elimina*", appare la maschera con il dettaglio delle informazioni da modificare.

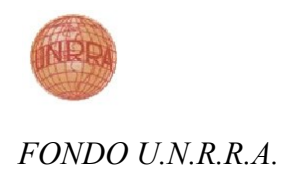

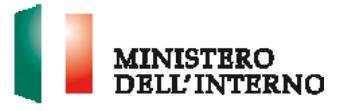

# **Figura 12: Elimina Rendicontazione**

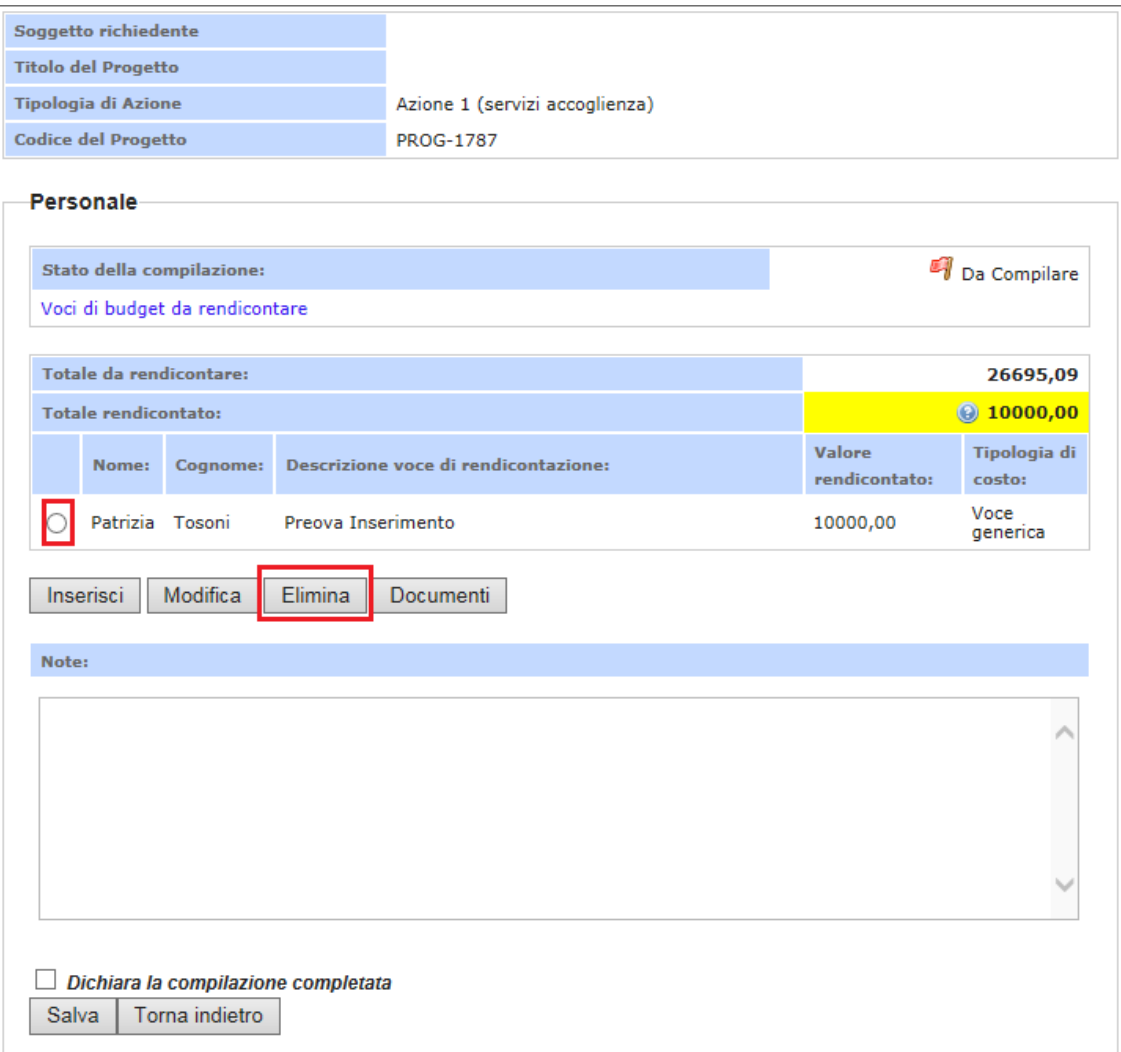

Apparirà una maschera che chiederà conferma della eliminazione.

Cliccando sul tasto "*OK*" si procederà all'eliminazione della voce rendicontata.

Cliccando sul tasto "*Cancel*" l'eliminazione della voce rendicontata sarà annullata

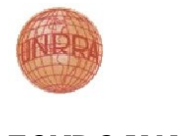

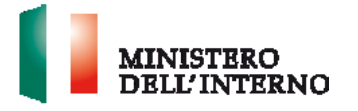

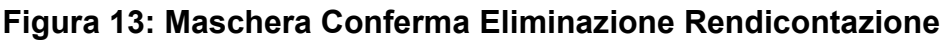

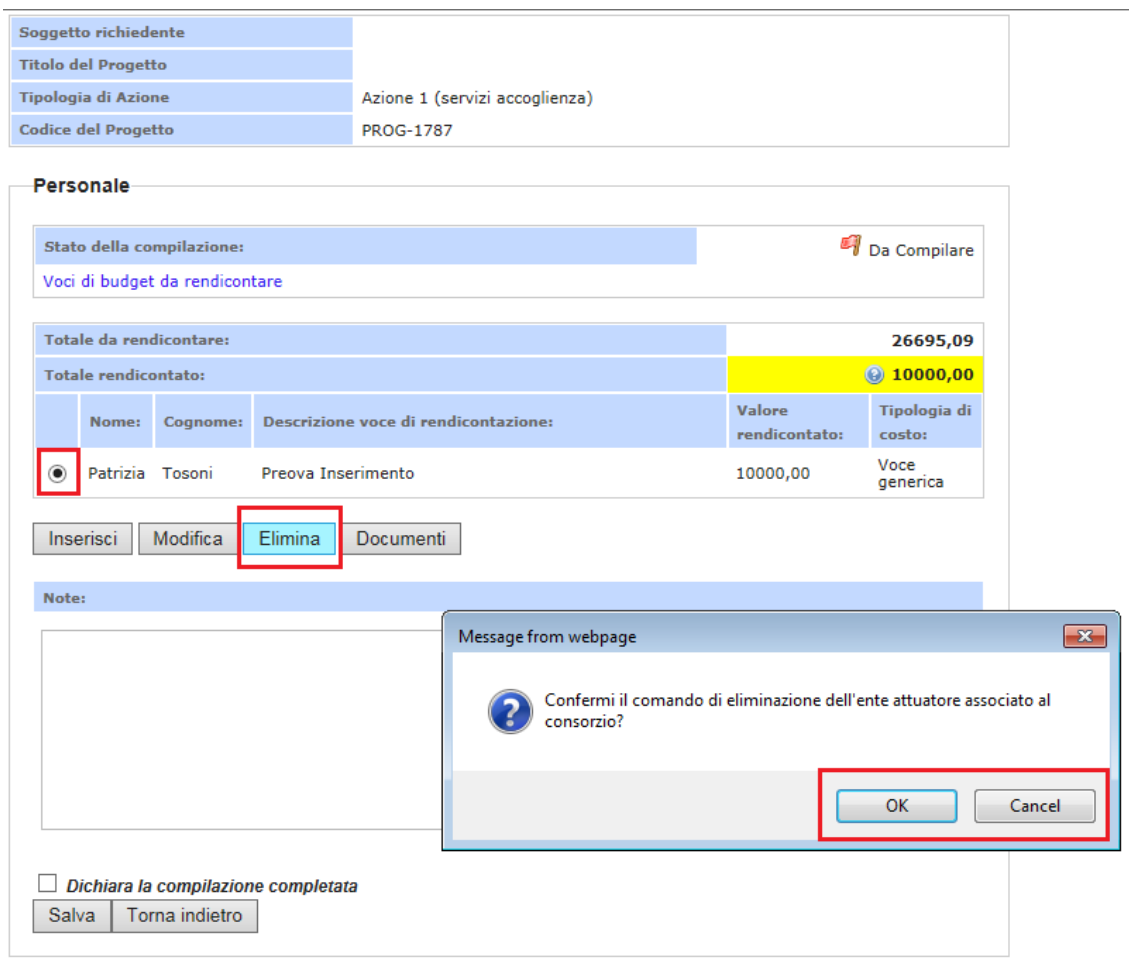

Per procedere *all'inserimento dei documenti sia obbligatori che facoltativi* per la rendicontazione selezionare la voce di spesa precedentemente inserita e cliccare sul tasto "*Documenti*", appare la maschera con il dettaglio delle informazioni da inserire per il caricamento di tali documenti.

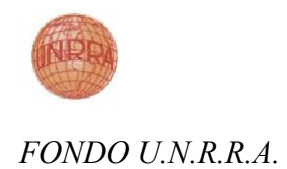

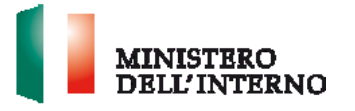

# **Figura 14: Caricamento Documenti per Rendicontazione**

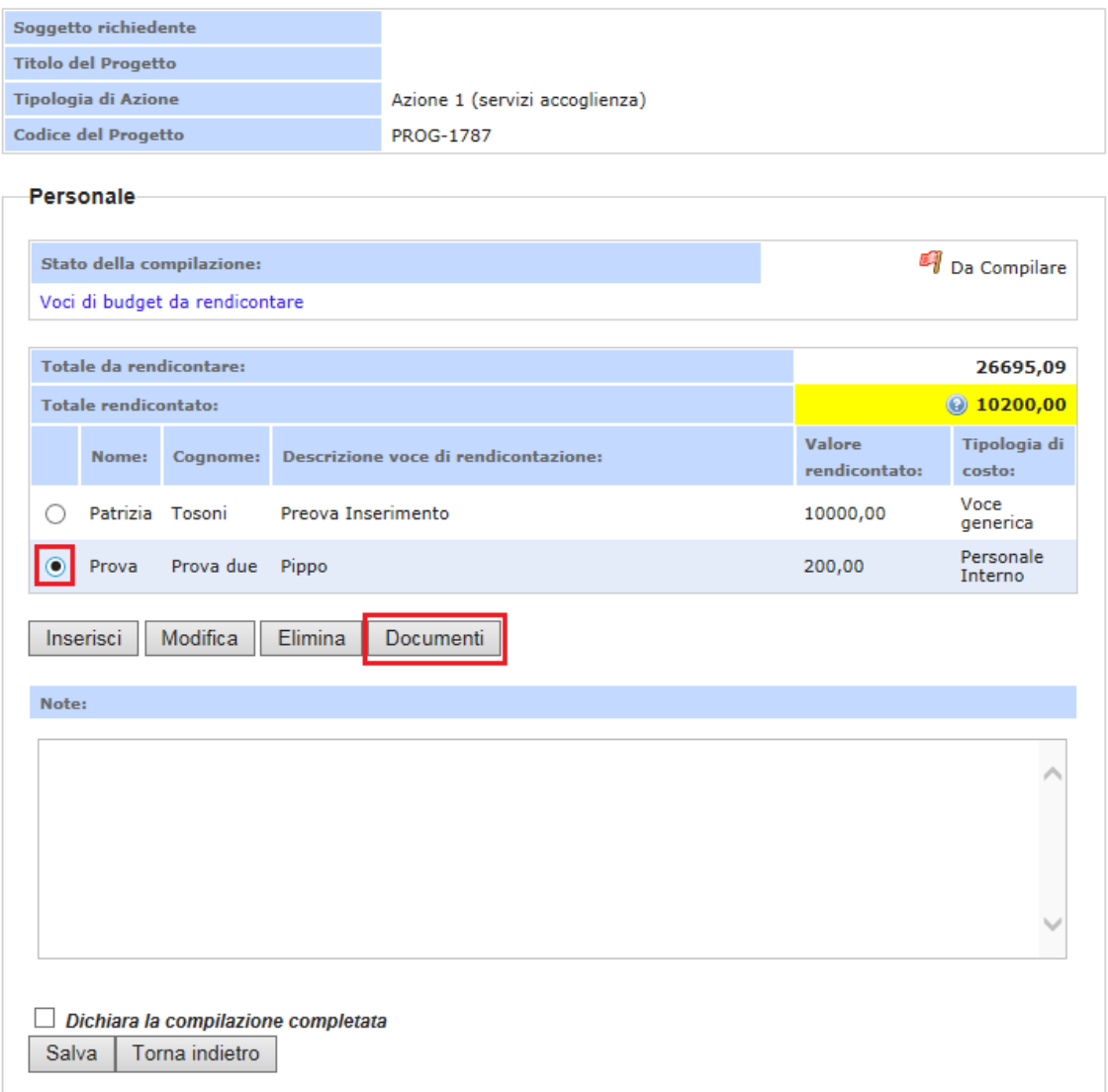

Appare una maschera con il dettaglio delle informazioni per il caricamento dei documenti obbligatori da caricare

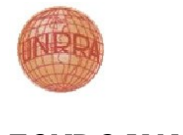

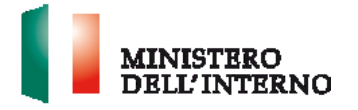

# **Figura 15: Documenti Obbligatori da Caricare per Rendicontazione**

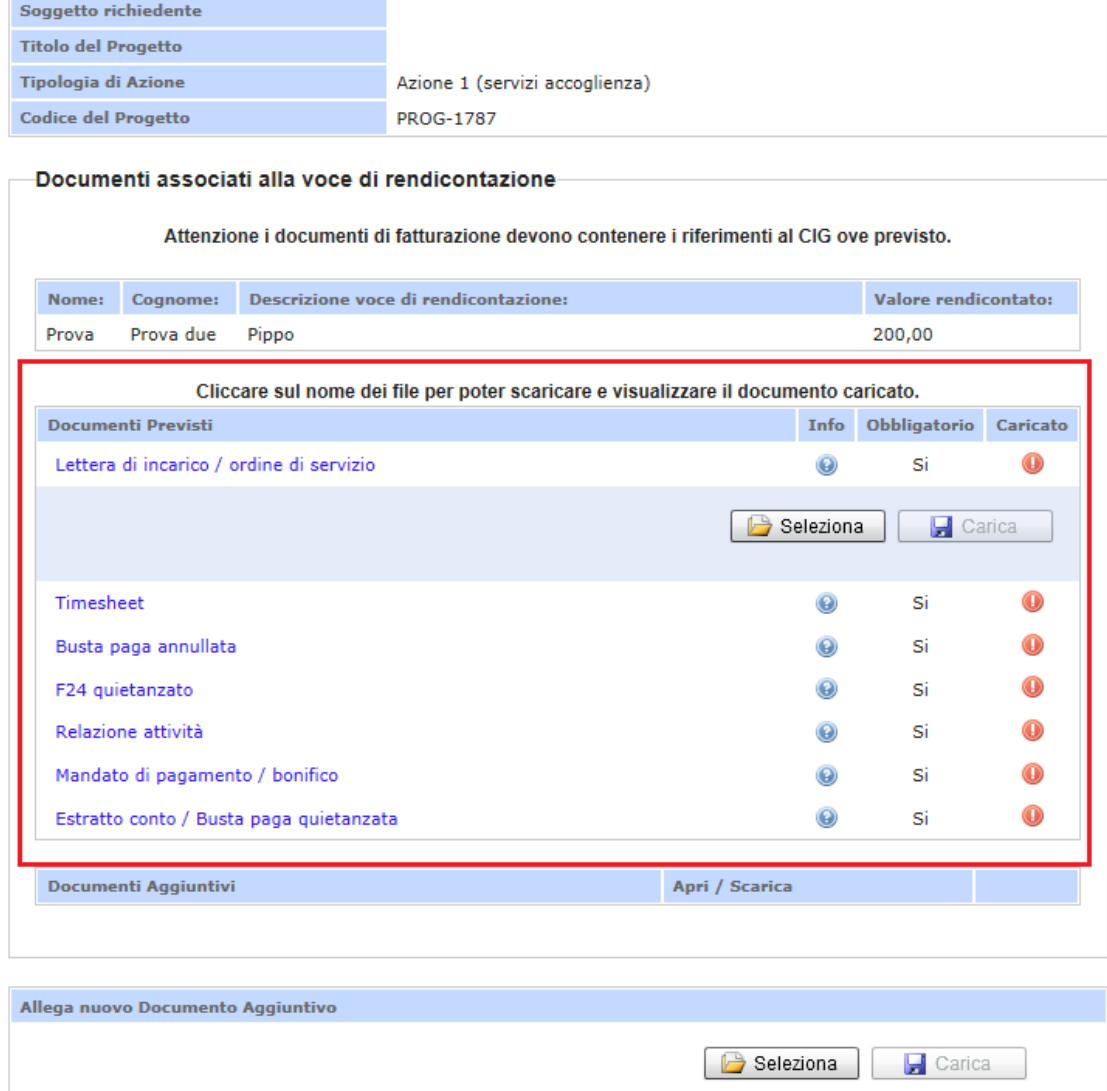

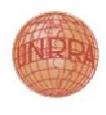

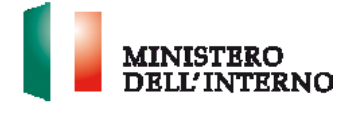

La stessa maschera conterrà anche la sezione di dettaglio delle informazioni per il caricamento dei documenti facoltativi da caricare

### **Figura 16: Documenti Facoltativi da Caricare per Rendicontazione**

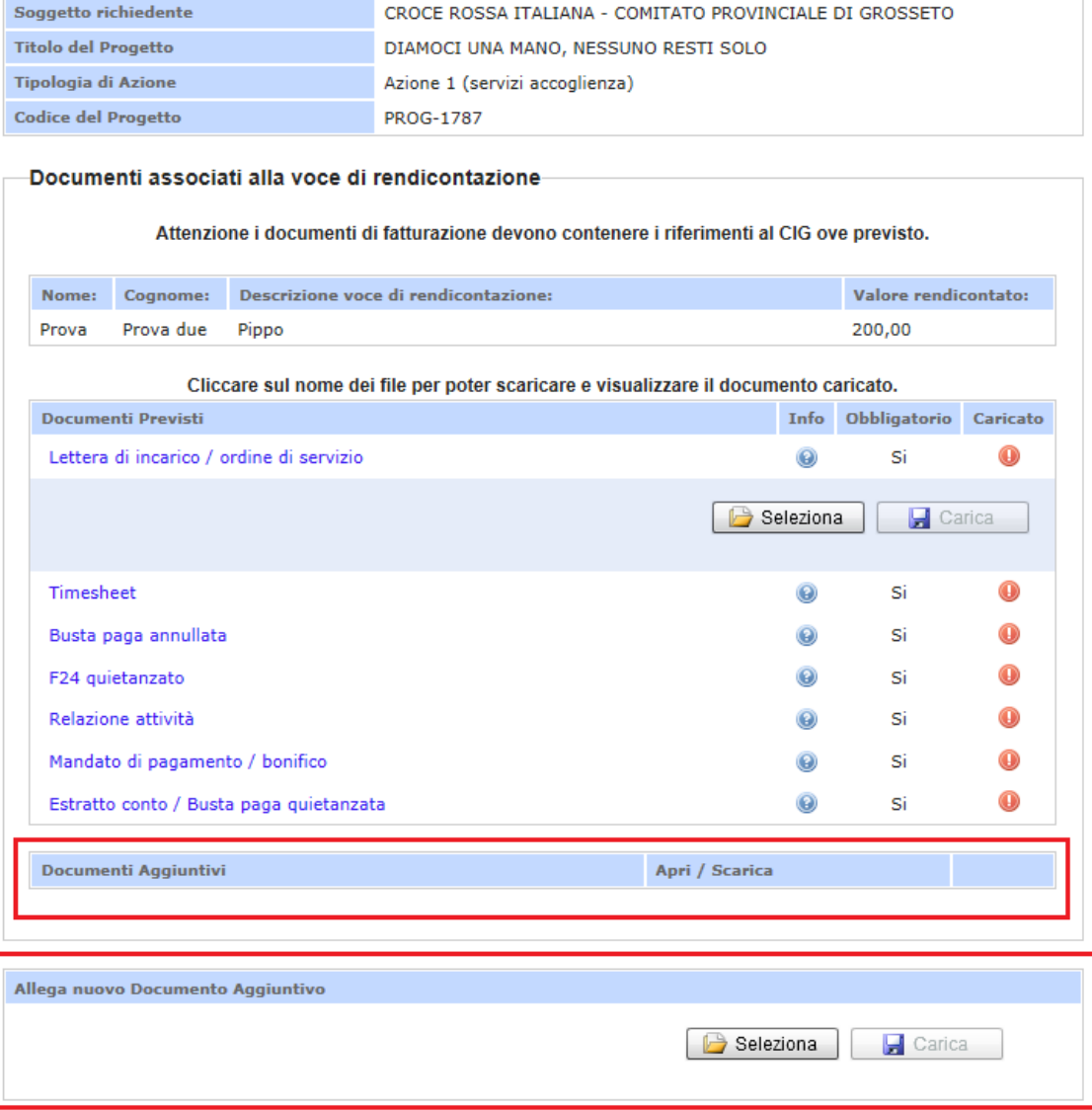

Per caricare i documenti obbligatori cliccare sul link di dettaglio del documento da caricare, appariranno i tasti "Selezione" ed il tasto "Carica", questo ultimo disabilitato.

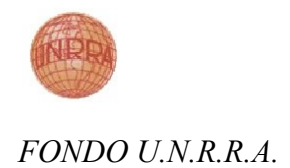

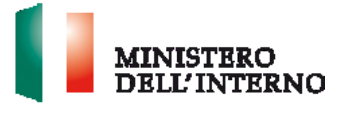

# **Figura 17: Seleziona Documenti Obbligatori da Caricare per Rendicontazione**

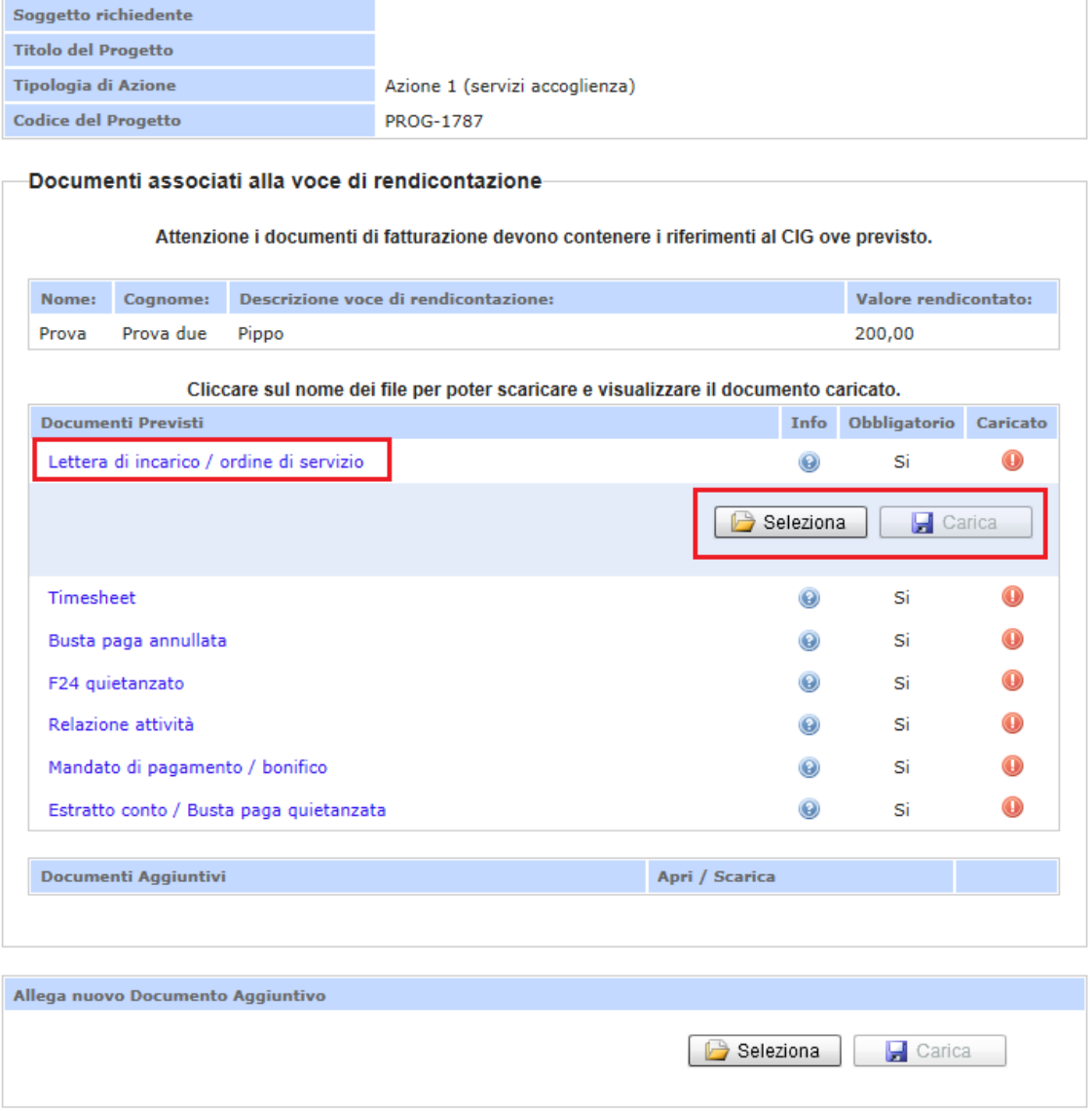

Una volta selezionato il tasto "Seleziona" apparirà la maschera per gestione della selezione del documento da caricare.

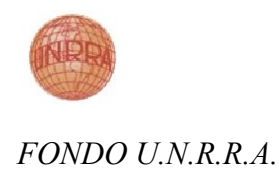

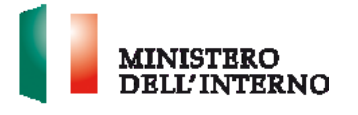

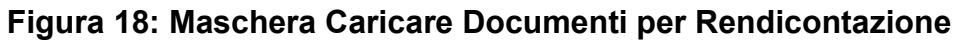

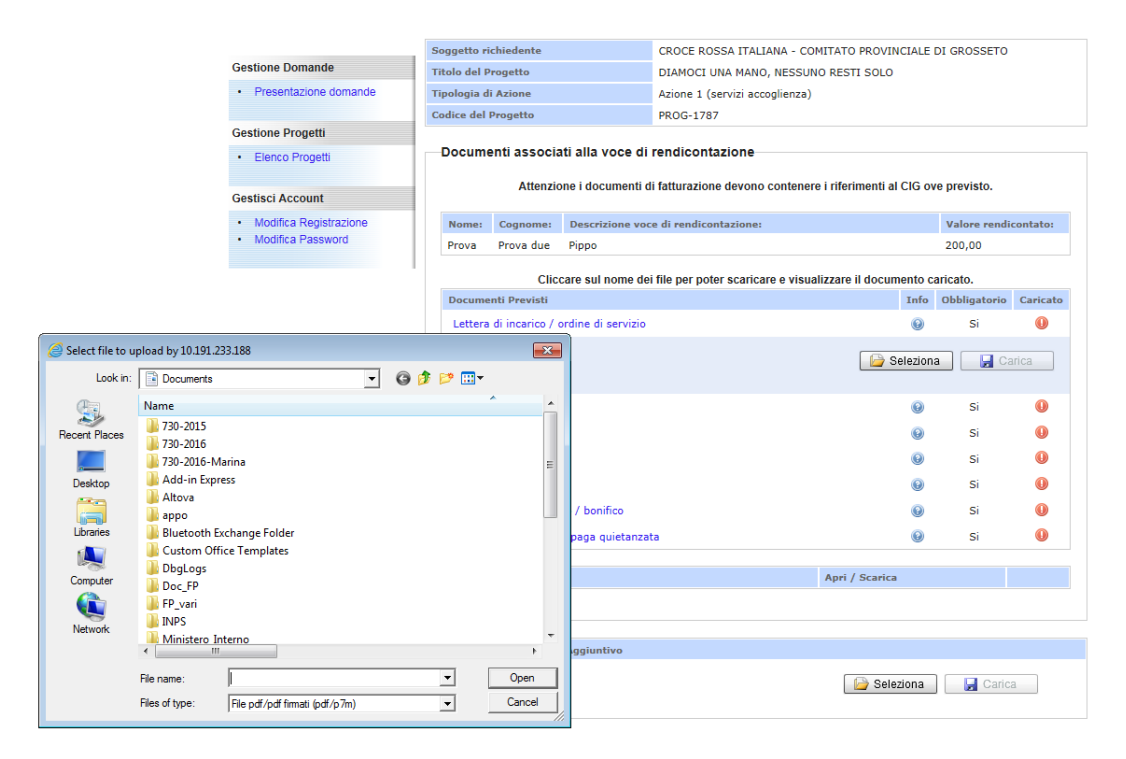

Una volta caricato il nome del documento apparirà vicino al dettaglio della tipologia di documento obbligatorio da caricare.

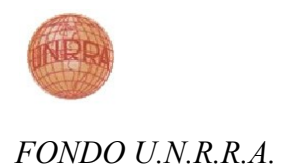

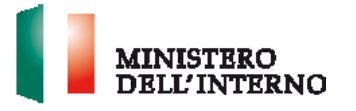

# **Figura 19: Dettaglio Documenti per Rendicontazione Caricato**

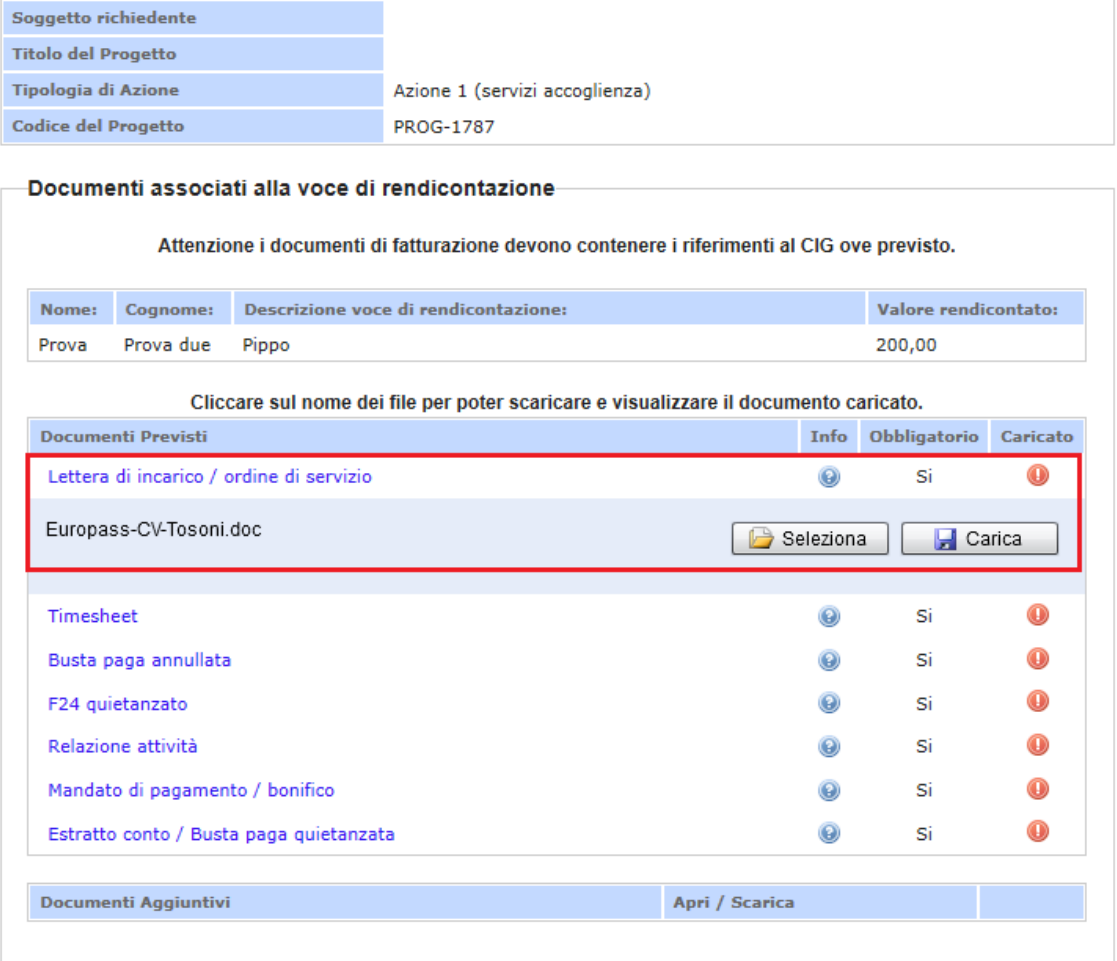

Per procedere con la conferma del caricamento del documento selezionato cliccare il tasto "Carica", una volta eseguita l'operazione il documento sarà visualizzato come caricato e potrà essere scaricato oppure visualizzato tramite i tasti "Scarica" e "Apri", oppure eliminato tramite il "Elimina"

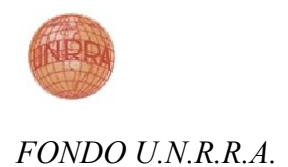

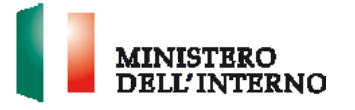

## **Figura 20: Gestione dopo Caricamento Documenti Obbligatorio**

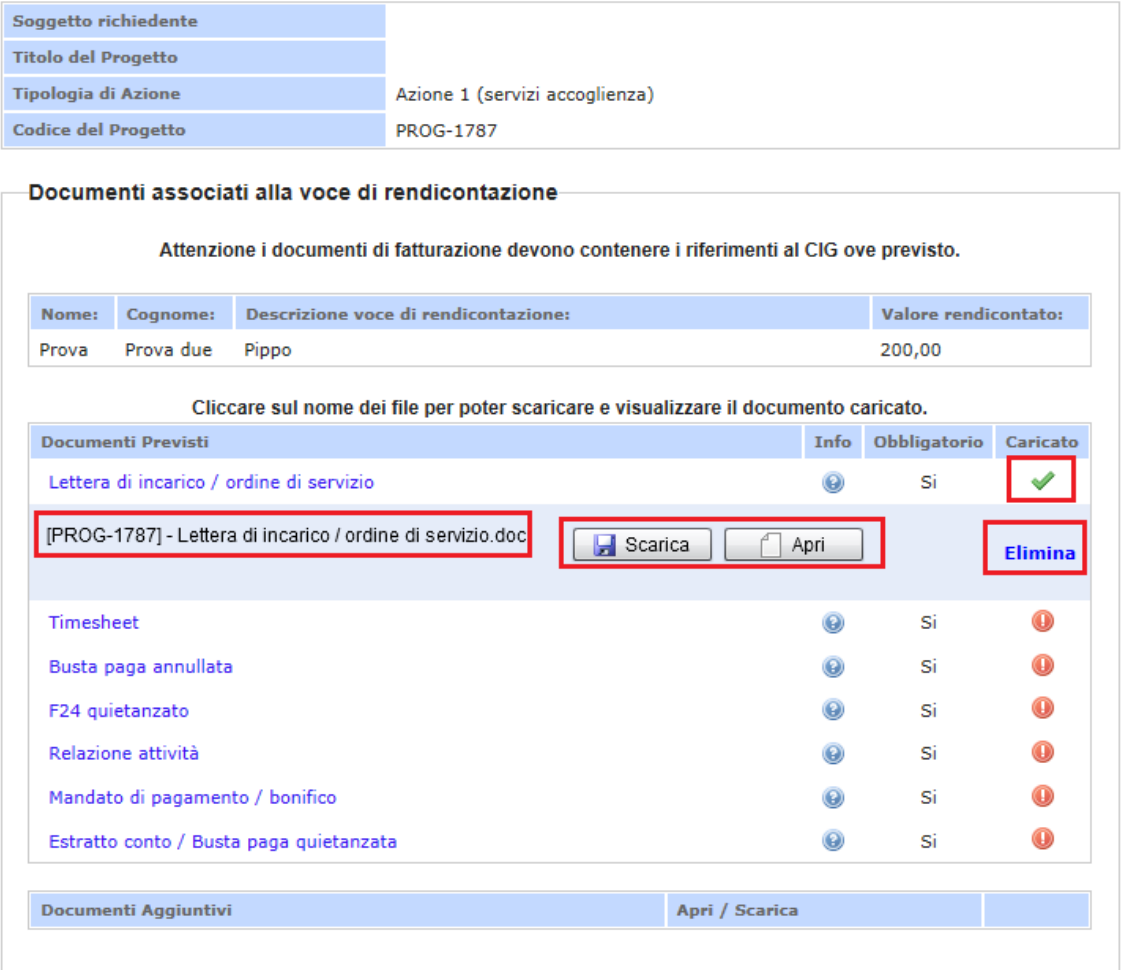

Per poter completare la compilazione della voce di spesa, dovranno essere cariati tutti i documenti obbligatori previsti in questa sezione.

Oltre alla sezione di caricamento dei documenti obbligatori, ai fini della rendicontazione è possibile anche, tramite l'apposita sezione "Allega nuovi Documenti Aggiuntivi" caricare documenti facoltativi.

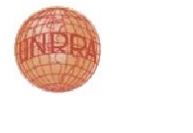

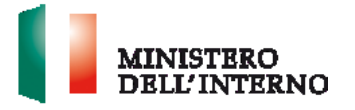

### **Figura 21: Sezione Documenti Facoltativi da Caricare per Rendicontazione**

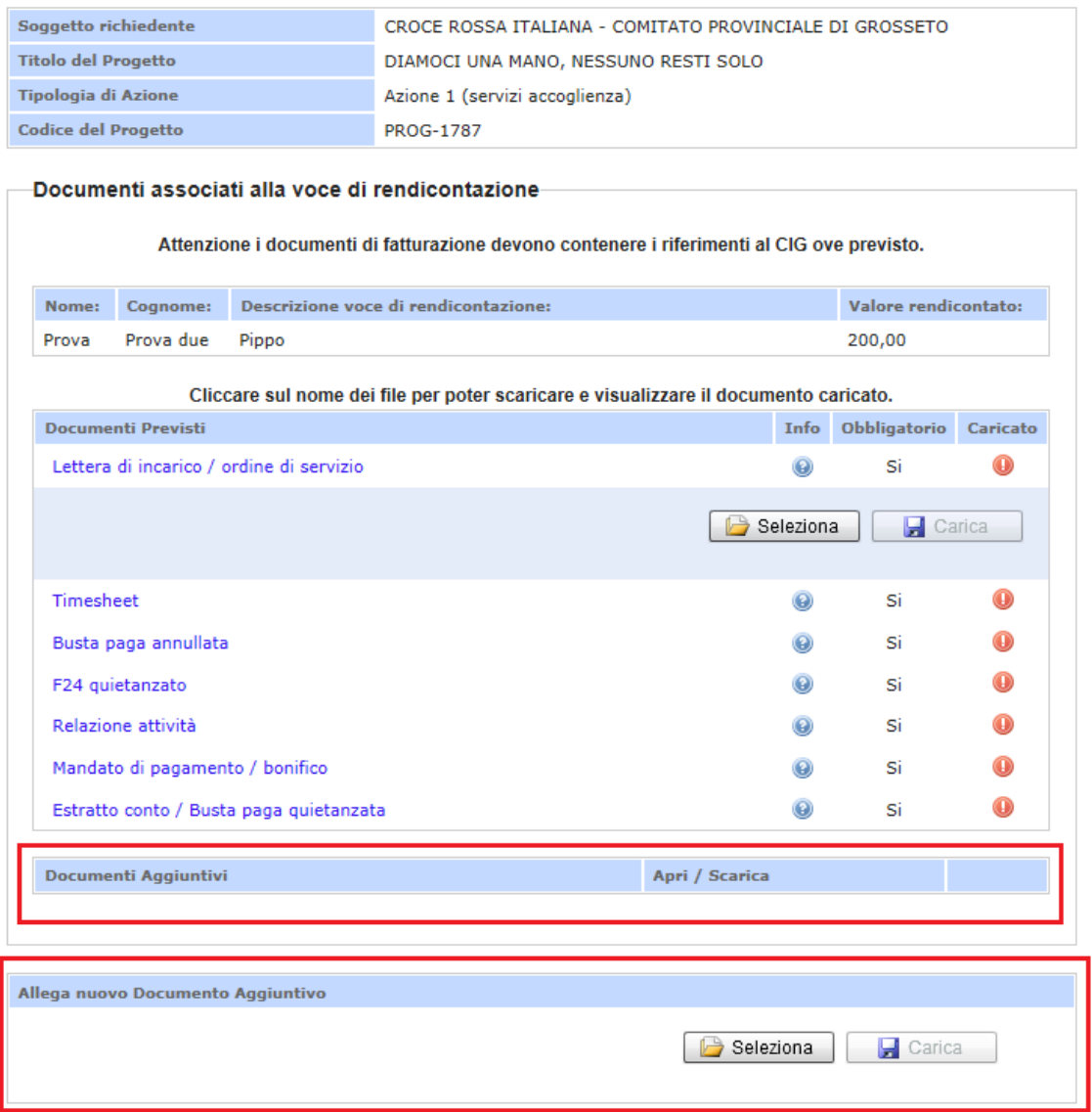

Per caricare i documenti facoltativi cliccare sul tasto "Selezione".

Una volta selezionato il tasto apparirà la maschera per gestone della selezione del documento da caricare.

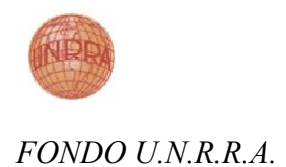

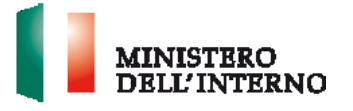

**Figura 22: Maschera Caricare Documenti per Rendicontazione**

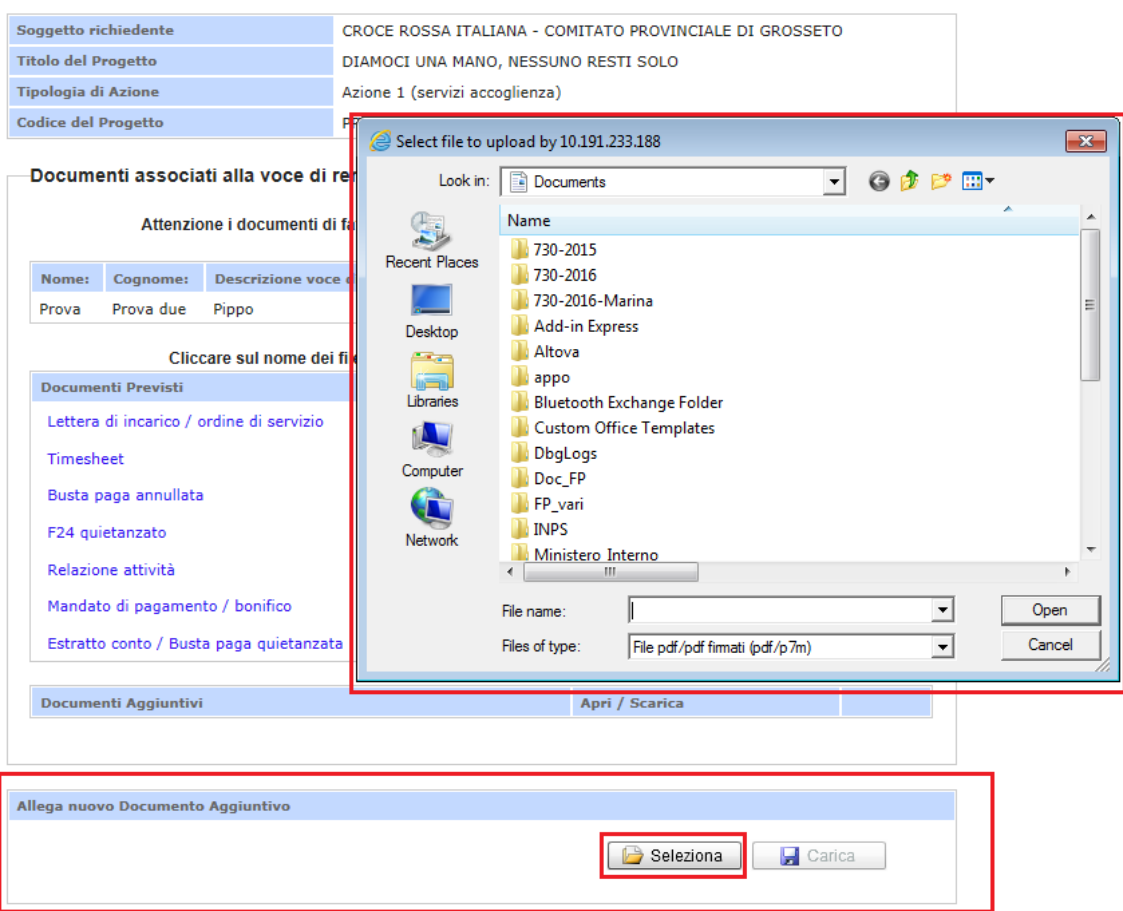

Una volta caricato il nome del documento apparirà vicino tasto seleziona.

Per procedere con la conferma del caricamento del documento selezionato cliccare il tasto "Carica". Una volta eseguita l'operazione il documento sarà visualizzato nella sezione "Aggiuntivi" e potrà essere scaricato oppure visualizzato tramite i tasti "Scarica" e "Apri", oppure eliminato tramite il tasto "Elimina".

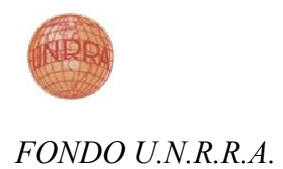

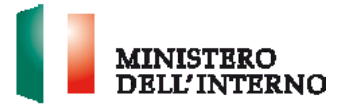

# **Figura 23: Dettaglio Documenti Facoltativo da Conferma**

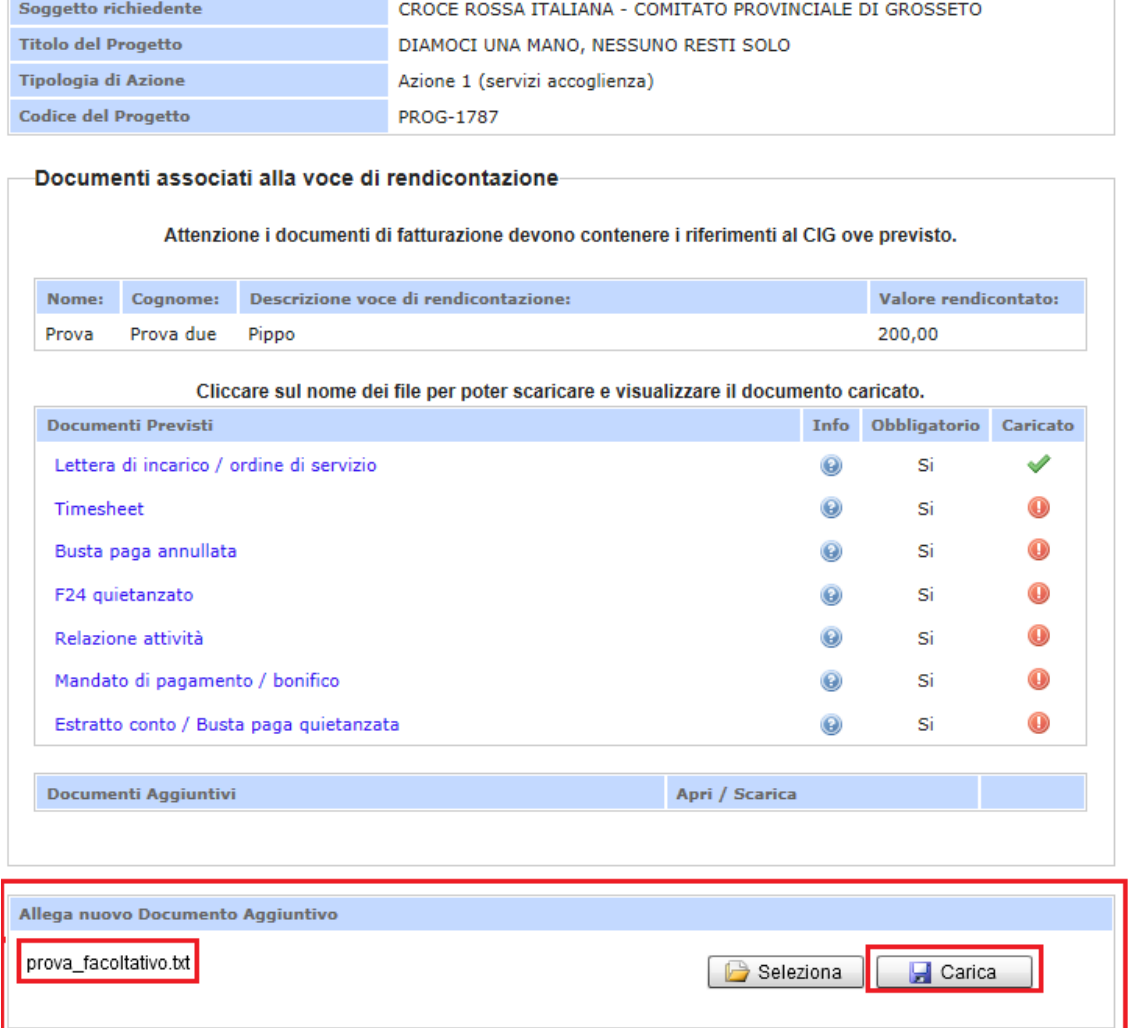

Una volta eseguita l'operazione il documento sarà visualizzato nella sezione "Documenti Aggiuntivi", cliccando sul nome del file, questo potrà essere scaricato oppure visualizzato tramite i tasti "Scarica" e "Apri", oppure eliminato tramite il tasto "Elimina".

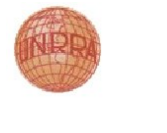

j.

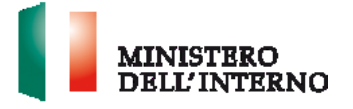

 $\perp$ 

*FONDO U.N.R.R.A.*

# **Figura 24: Visualizzazione Documenti Facoltativo caricato**

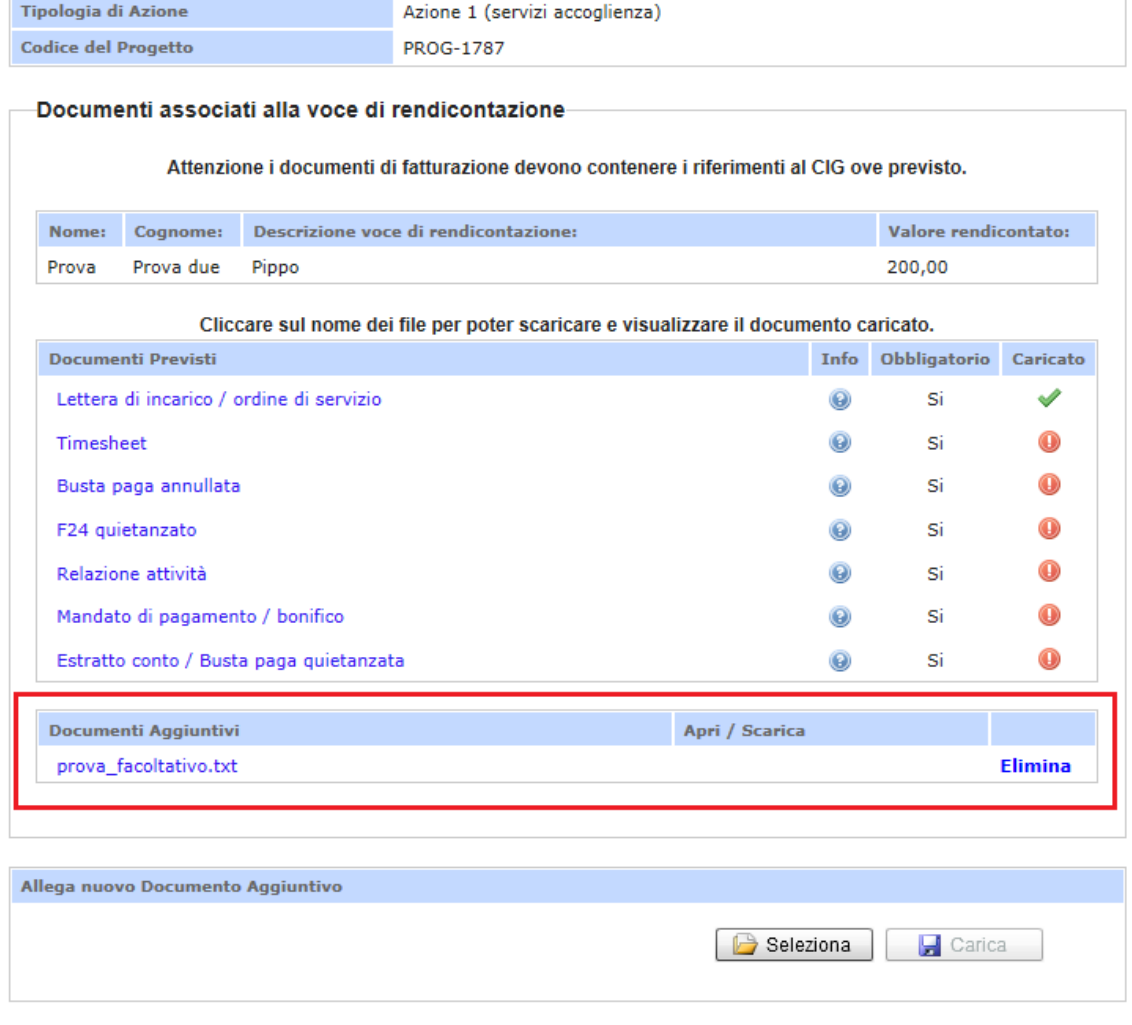

Torna indietro

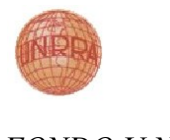

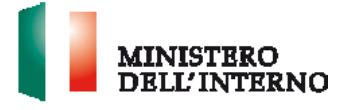

### **Figura 25: Gestione Documenti Facoltativo caricato**

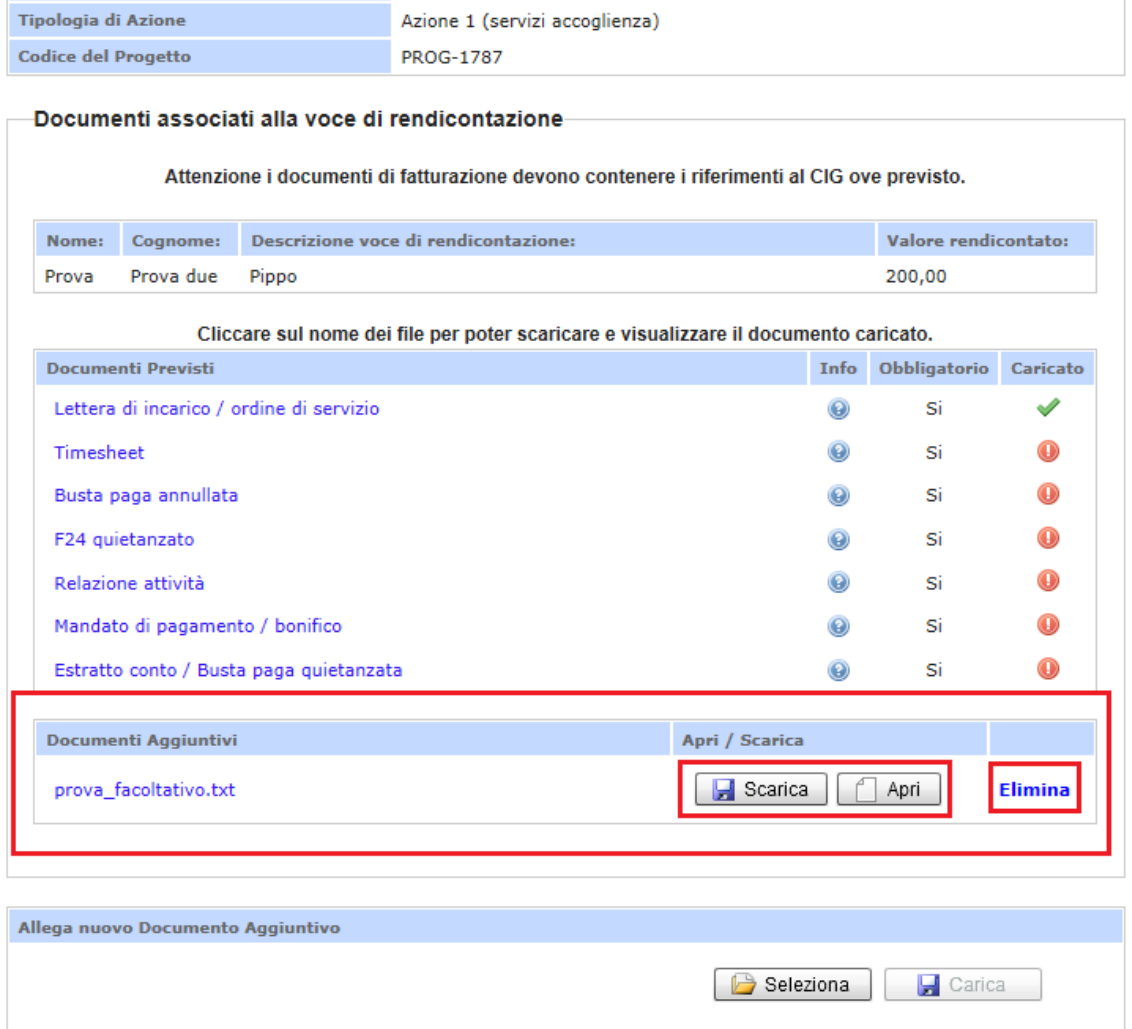

Per poter completare la compilazione della voce di spesa si dovrà cliccare sulla voce "Dichiara la compilazione completata" e cliccare sul tasto "Salva".

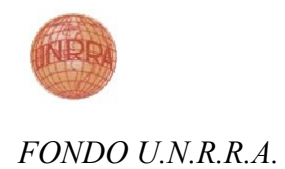

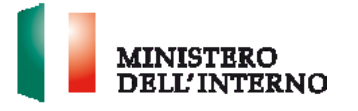

# **Figura 26: Dichiarazione completamento rendicontazione per Voce di Budget**

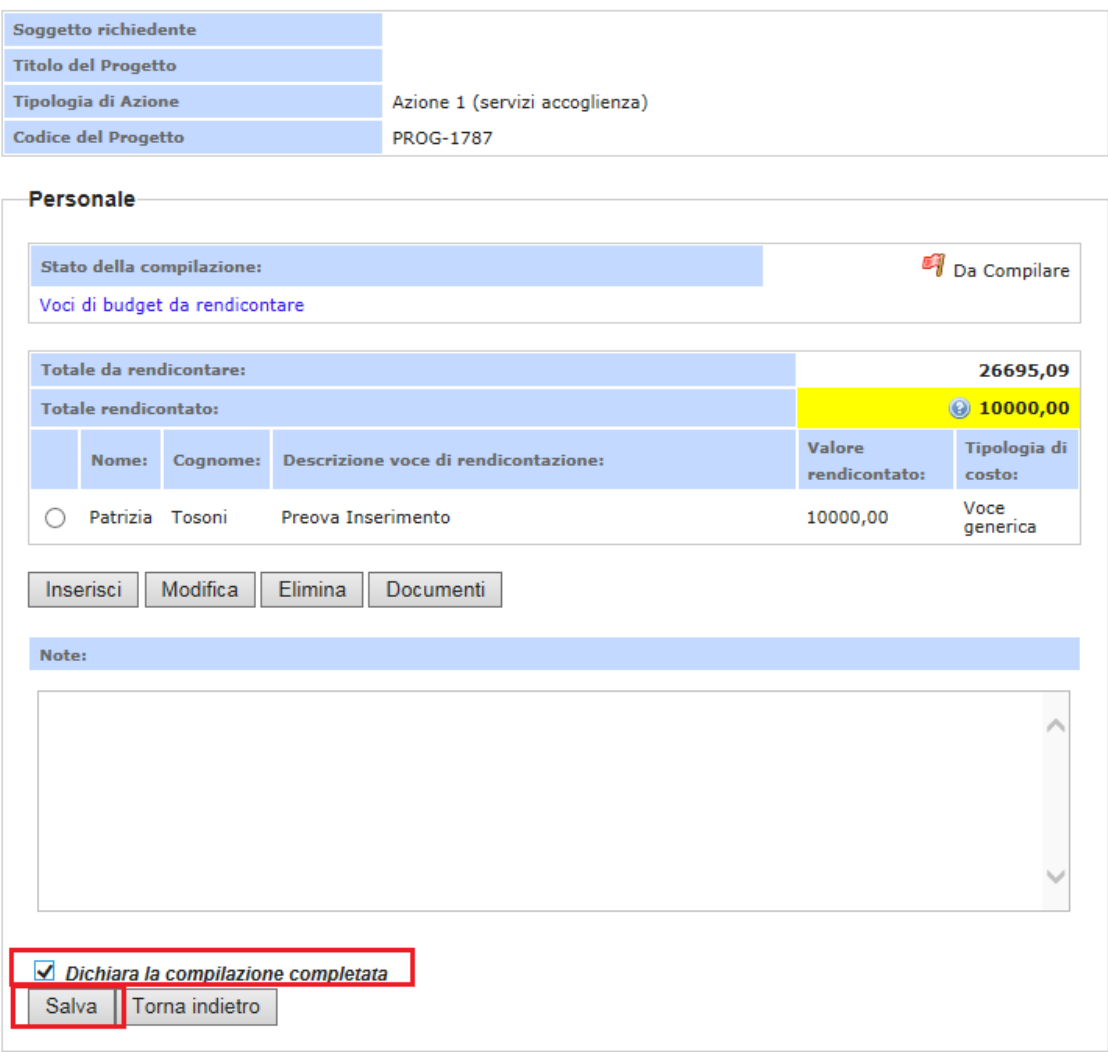

Una volta eseguita l'operazione di conferma la rendicontazione della macro voce di spesa passerà nello stato "Compilato".

Eventualmente tramite l'apposito tasto "Riapri compilazione" potrà essere riaperta la compilazione.

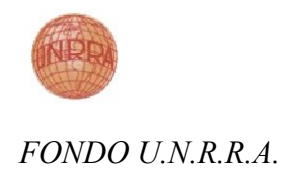

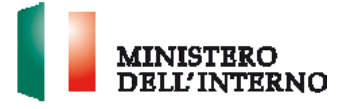

# **Figura 27: Stato completamento rendicontazione Voce di Budget**

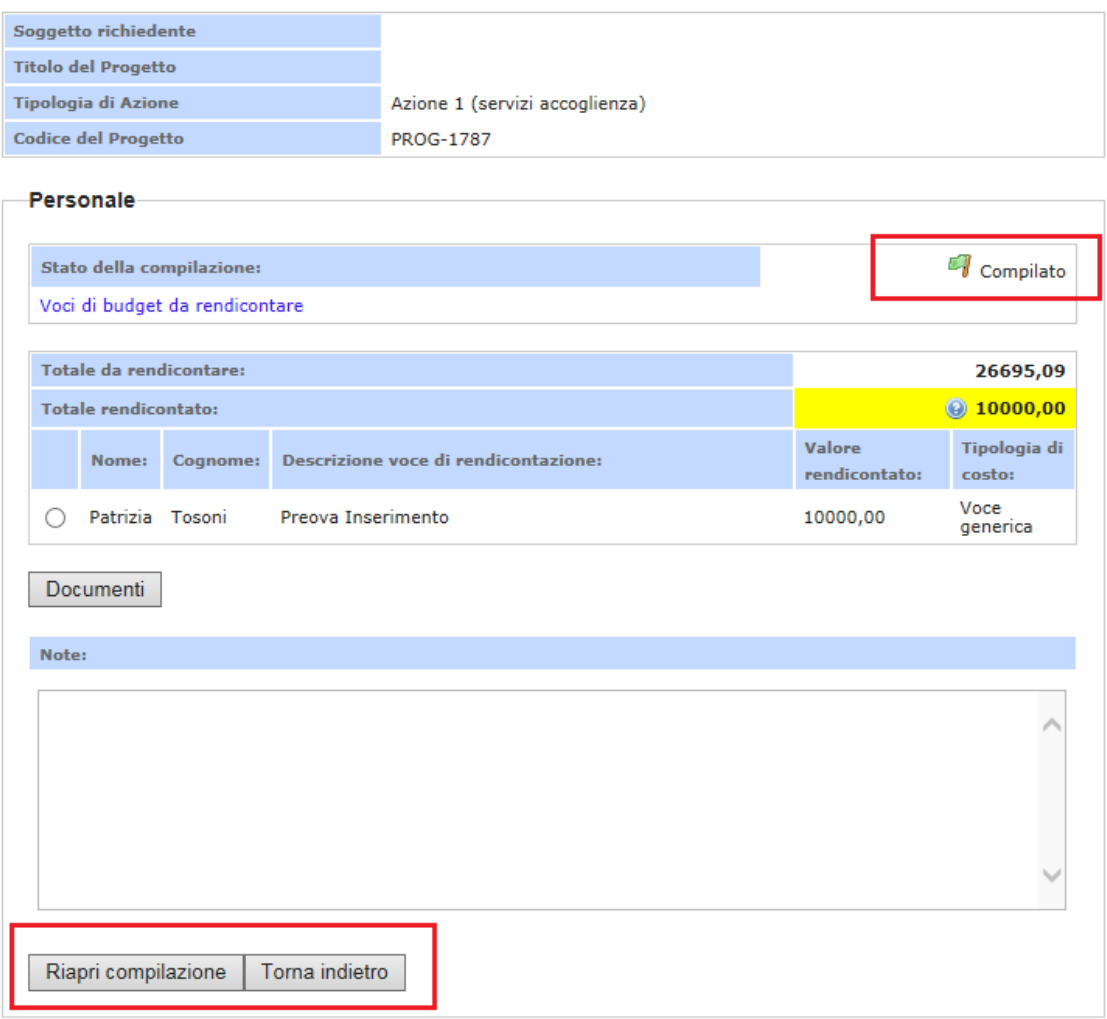

Una volta che tutte le macro voci di spesa saranno nello stato da "Compilato" apparirà il tasto "Invia all'Amministrazione".

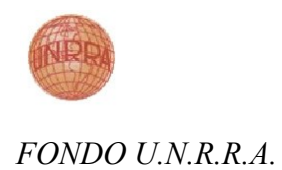

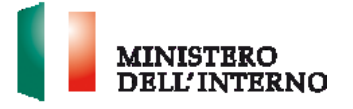

**Figura 28: Tasto Invia all'Amministrazione** 

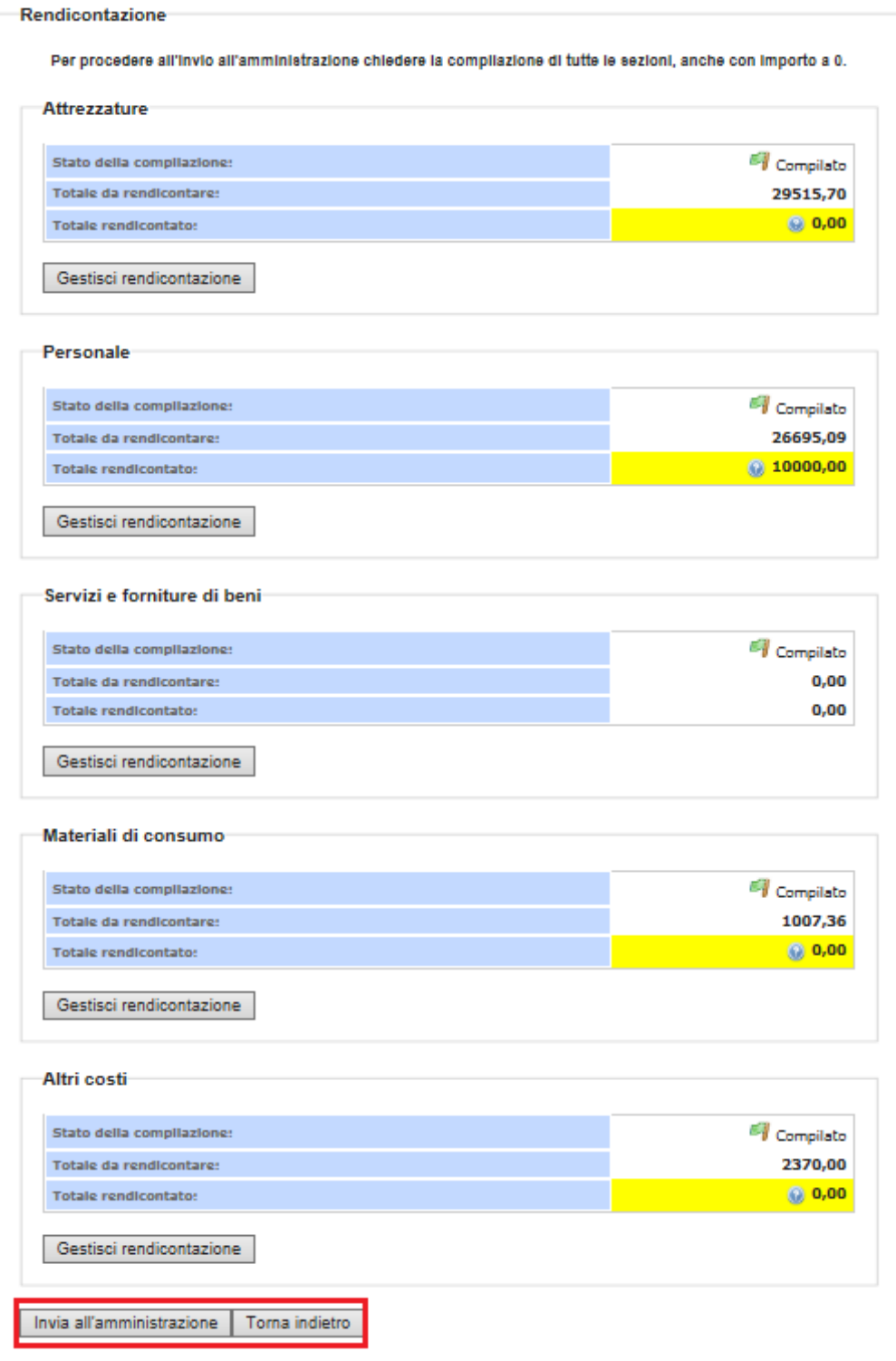

Eseguito click su tale tasto apparirà una maschera di conferma di invio una mail di dichiarazione di avvenuta rendicontazione, cliccando sul tasto "Ok" sarà

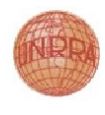

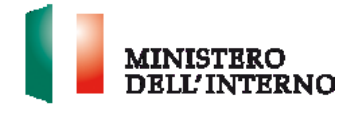

confermato l'invio della mail, cliccando sul tasto **"Cancel"** l'operazione sarà annullata.

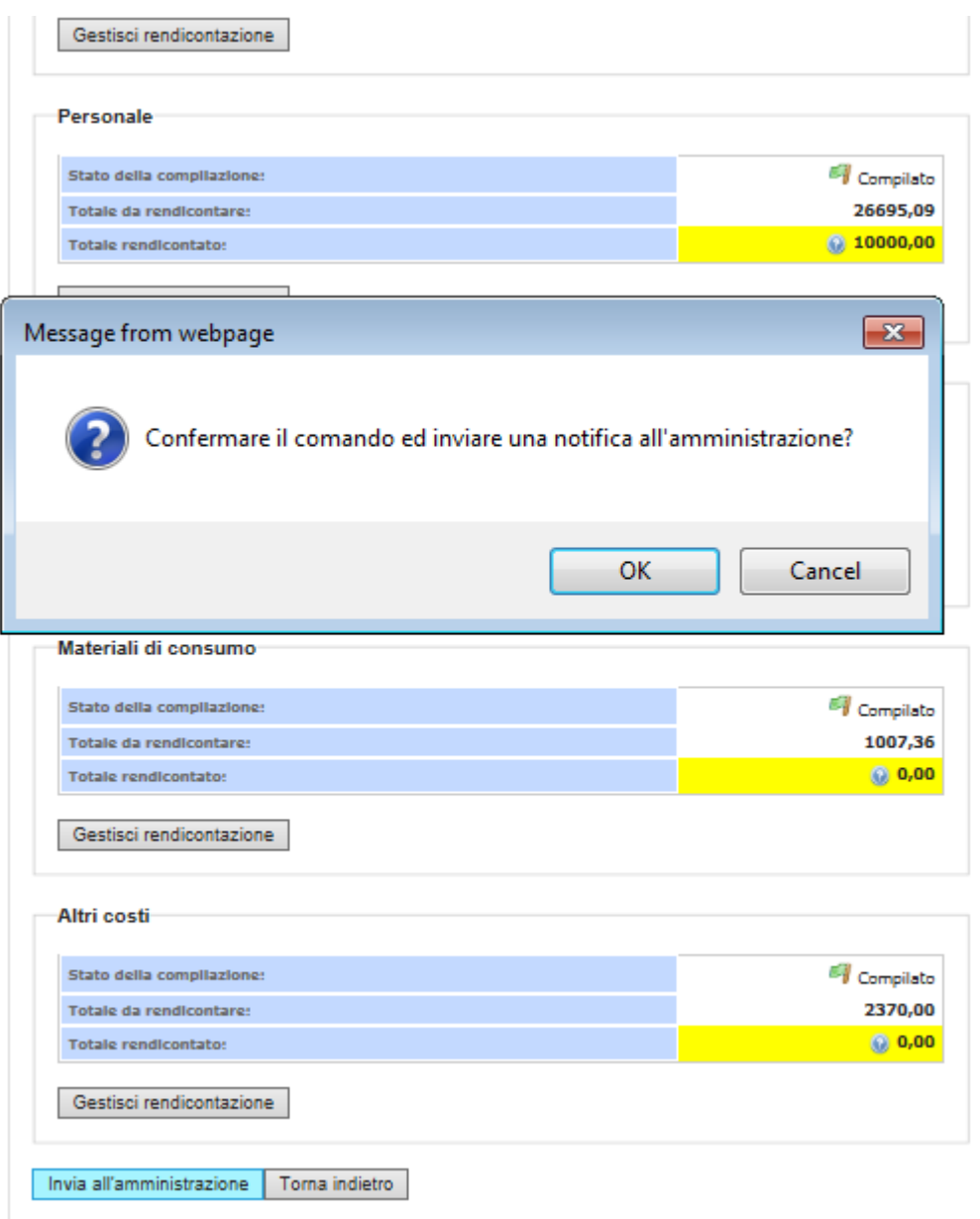

### **Figura 29: Maschera Conferma Invio Amministrazione**

Tramite il click su tale tasto "OK" l'utente invierà la mail di informazione all'amministrazione di Unrra di avvenuta rendicontazione tramite invio di una mail da parte del sistema.

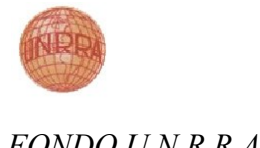

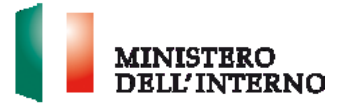

# **Figura 30: Messaggio di Conferma Invio Amministrazione**

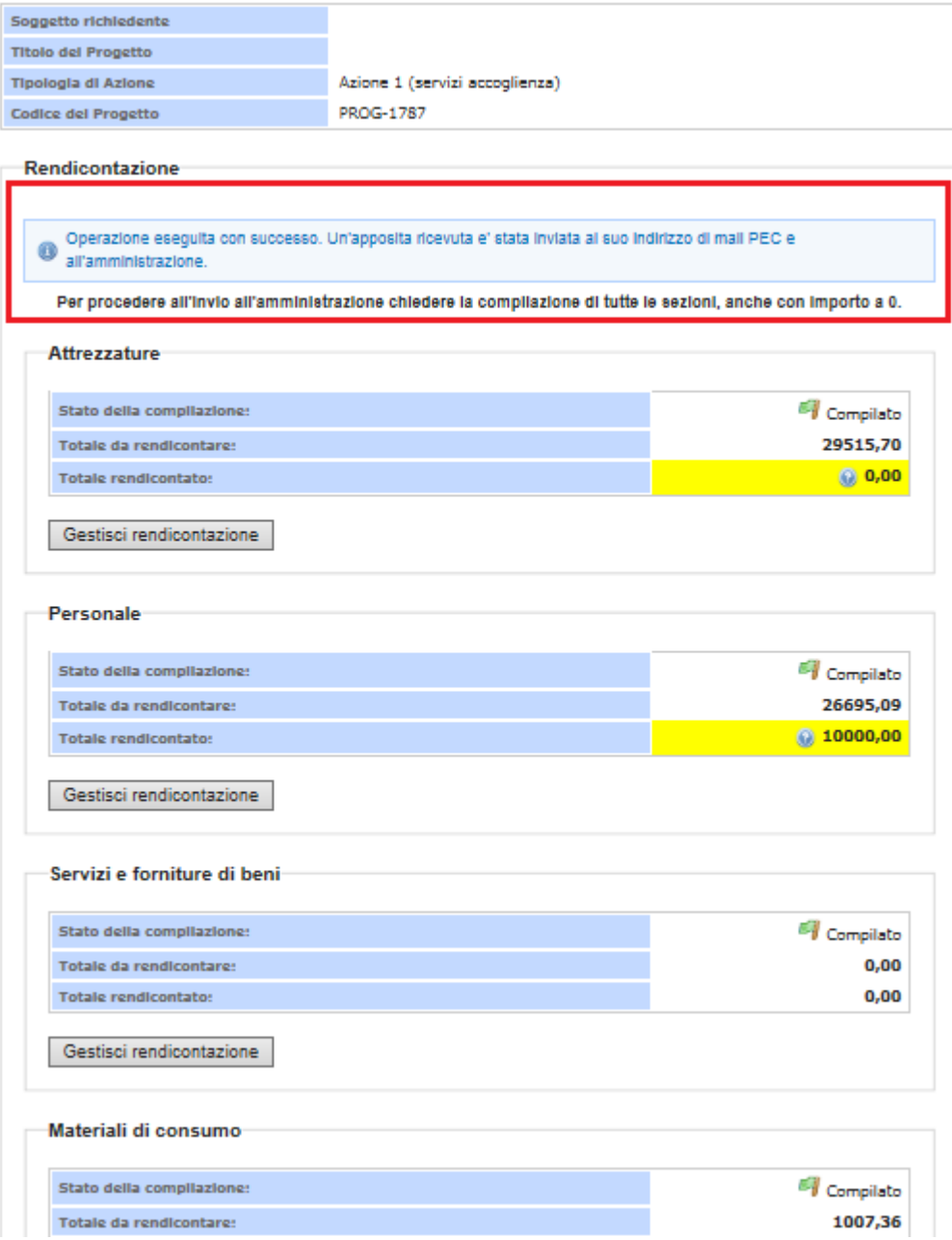

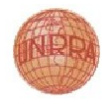

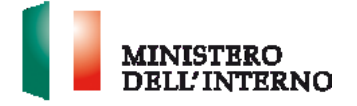

# <span id="page-31-0"></span>**4. Contatti**

Per assistenza Tecnico-Informatica, il Richiedente può contattare il servizio di Help Desk.

L'Help Desk per assistenza Tecnico-Informatica è raggiungibile direttamente dalla piattaforma mediante il menù laterale "Gestisci Account":

□ selezionare "Assistenza Help Desk", per accedere alla sezione FAQ;

□ selezionare "Scrivi all' Help Desk", per segnalare eventuali problemi.